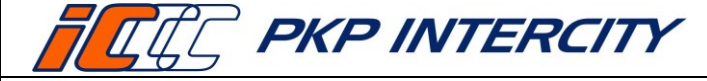

Data wydania: **27/07/2023** Obowiązuje od dnia: **06/09/2023 Strona 1 z 42**

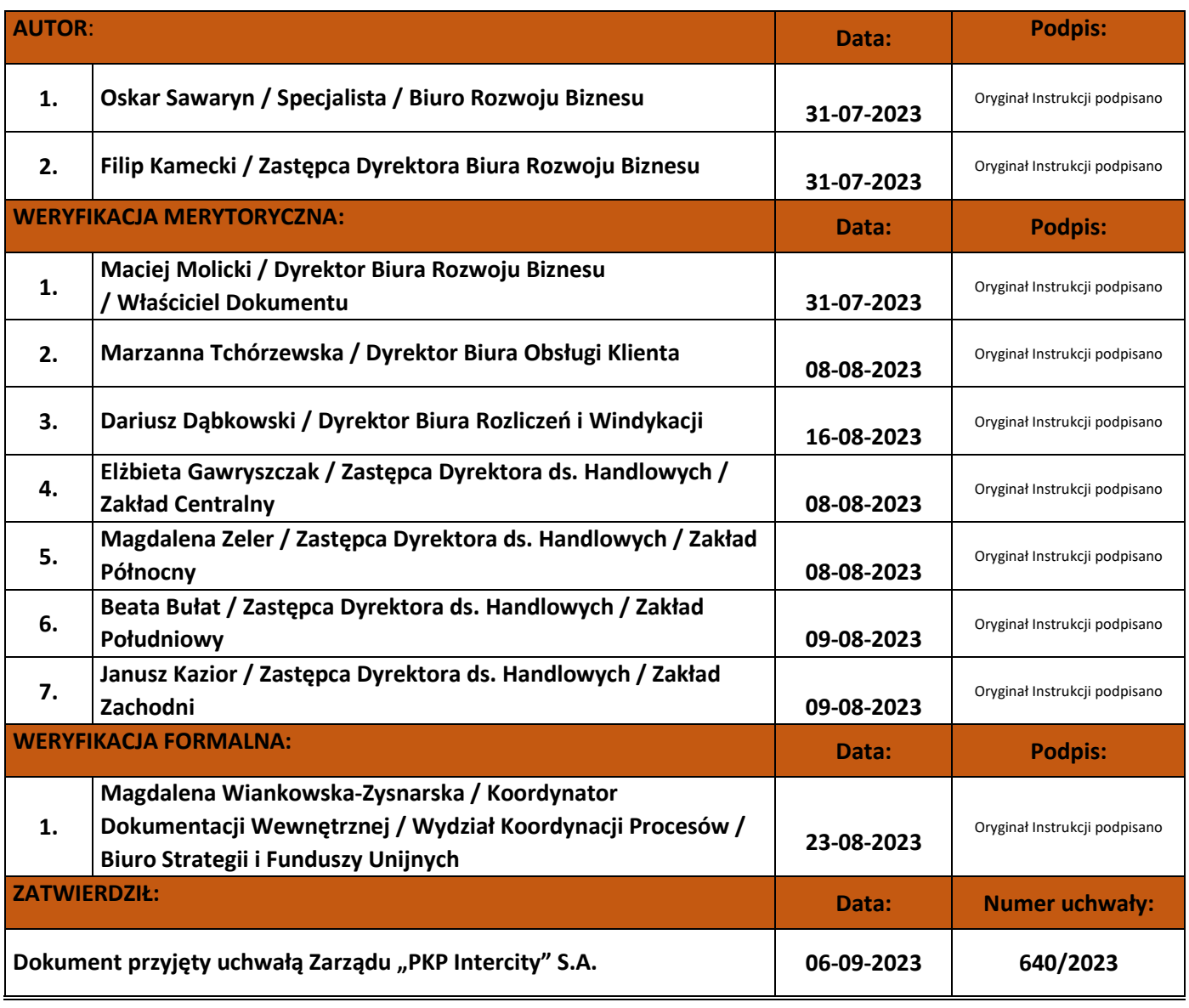

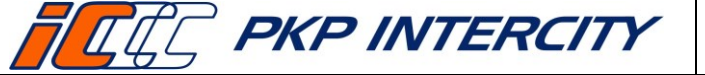

Data wydania: **27/07/2023** Obowiązuje od dnia: **06/09/2023**

**Strona 2 z 42**

### **Spis treści:**

- 1. Cel Instrukcji
- 2. Terminologia, definicje, wyjaśnienie skrótów
- 3. Przebieg i opis postępowania
- 3.1.Menu główne
- 3.2.FAHR Jeden blankiet
- 3.3.EPA Rezerwacja
- 3.4.FIN Bilety krajowe
- 3.5.FAUS Bilety międzynarodowe
- 3.6.InterRail
- 3.7.Pakiet Podróżnika
- 3.8.Wspólny Bilet
- 3.9.Wyszukiwarka połączeń
- 3.10. Drukowanie biletu oraz paragonu fiskalnego
- 3.11. Obsługa płatności kartą
- 4. Przegląd aktualności Instrukcji
- 5. Ocena przestrzegania Instrukcji
- 6. Załączniki do Instrukcji

### **1. Cel Instrukcji**

- 1.1.Celem niniejszej Instrukcji jest wsparcie Pracowników korzystających z kas rPOS w procesie obsługi Klientów i sprzedaży biletów na przejazd pociągami PKP IC i innych przewoźników kolejowych.
- 1.2.Przedmiotem niniejszej Instrukcji jest proces sprzedaży usług od momentu pojawienia się klienta z zamówieniem przy okienku kasowym, aż do momentu potwierdzenia zgodności otrzymanych dokumentów z oczekiwaniami i odejścia od okienka kasowego. Dokument stanowi instrukcję obsługi kasy rPOS w ramach wymienionego powyżej procesu.
- 1.3. Zakres stosowania:
	- 1.3.1. Niniejsza Instrukcja obowiązuje w całej Spółce.
	- 1.3.2. Pracownicy kas biletowych PKP IC są zobowiązani przestrzegać zapisów niniejszej Instrukcji.
	- 1.3.3. Niniejszy dokument jest materiałem wewnętrznym i może być udostępniany wyłącznie Pracownikom w celach służbowych.

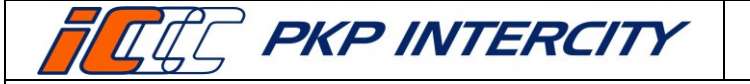

Data wydania: **27/07/2023** Obowiązuje od dnia: **06/09/2023**

**Strona 3 z 42**

### **2. Terminologia, definicje, wyjaśnienia skrótów**

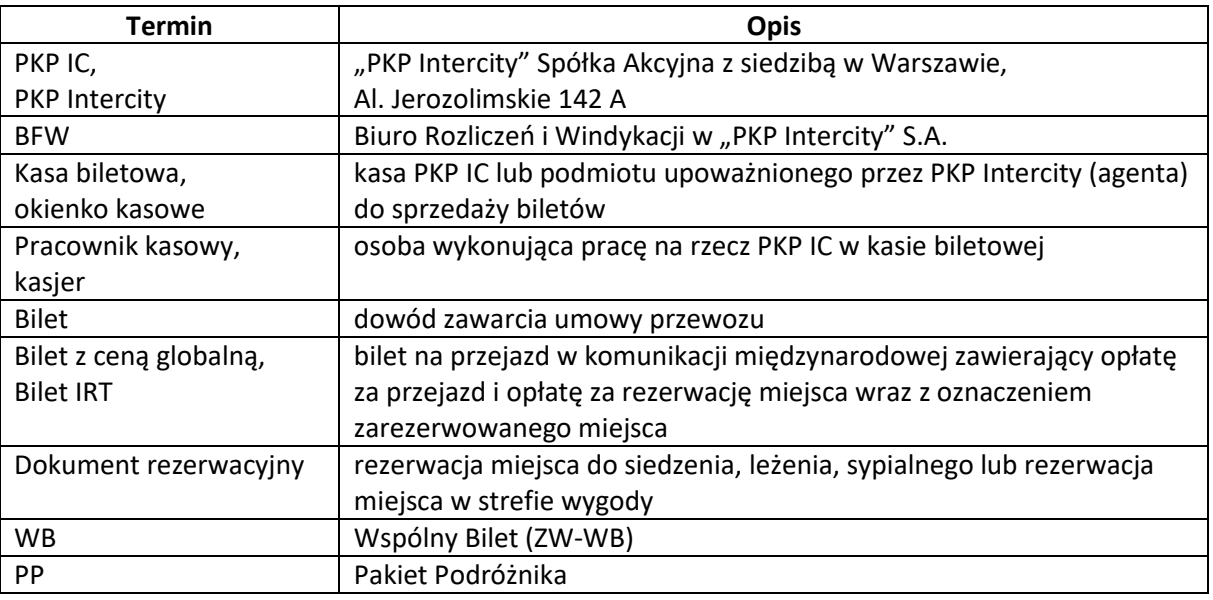

### **3. Przebieg i opis postępowania**

### 3.1.**Menu główne**

3.1.1. Wybór funkcji możliwy jest z ekranu menu lub przy użyciu przycisków szybkiego dostępu w dolnej części ekranu.

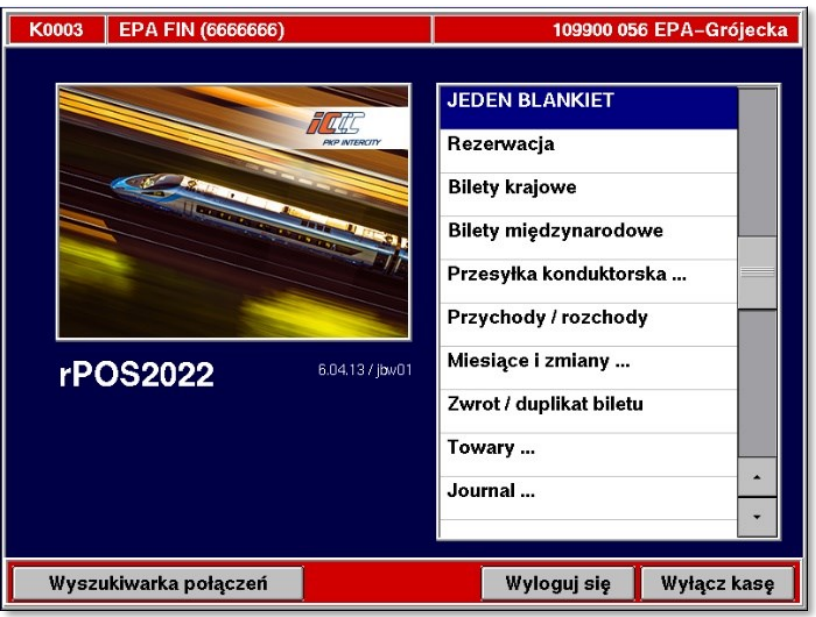

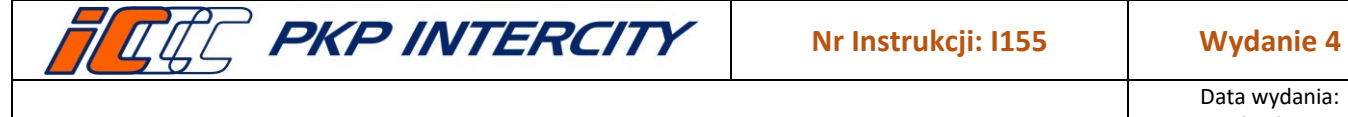

### 3.2.**FAHR – Jeden blankiet**

- 3.2.1. Funkcja "Jeden blankiet" (FAHR) służy do wystawiania w jednej transakcji biletów z rezerwacją miejsca do siedzenia na przejazd pociągami PKP IC w komunikacji krajowej, z wyjątkiem biletów z rezerwacją miejsca w strefie wygody.
- 3.2.2. Po wybraniu tej funkcji wyświetla się ekran umożliwiający wprowadzenie danych dotyczących zarówno biletu, jak i rezerwacji, wg następujących zasad (istnieje możliwość skopiowania na masce ekranowej danych z ostatniej transakcji za pomocą przycisku **Duplikat**):
	- a) na jednym blankiecie można wystawić bilet dla maksymalnie 6 osób, w tym z najwięcej trzema różnymi ulgami (dodanie kolejnych ulg możliwe jest po wciśnięciu przycisku **+**);
	- b) bilet bez gwarancji miejsca do siedzenia można wystawić maksymalnie dla 2 osób;
	- c) pole podświetlone kolorem żółtym jest aktywne (gotowe do wypełnienia);
	- d) błędnie wprowadzone dane usuwa się przyciskiem **KAS**.
- 3.2.3. Aby wystawić bilet należy kolejno wypełnić pola:

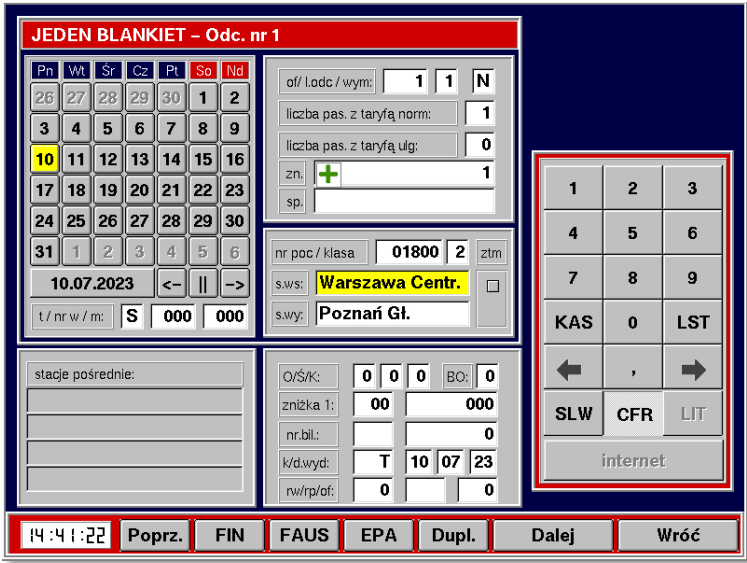

- a) **data wyjazdu** datę należy wybrać z kalendarza w lewym górnym rogu ekranu;
- b) **of.** (kod oferty) domyślna wartość pola "1";
- c) **l.odc.** (liczba odcinków) domyślna wartość pola "1", jeśli podróż będzie odbywała się z przesiadkami, należy wpisać odpowiednią liczbę odcinków (pociągów) – maksymalnie 3, pod warunkiem, że przejazd odbywa się pociągami maksymalnie dwóch kategorii oraz jednakowa kategoria pociągu i klasa obowiązuje na 1. i 2. odcinku lub 2. i 3. odcinku;
- d) **wym.** (wymiana) obecnie pole nieużywane, należy pozostawić domyślną wartość  $nN''$ ;
- e) **liczba pas. z taryfą norm.** (domyślna wartość pola "1");
- f) **liczba pas. z taryfą ulg.** (domyślna wartość pola "0");

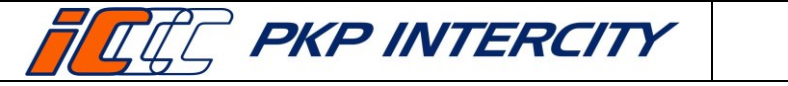

**Nr Instrukcji: I155 Wydanie 4**

# **Instrukcja opisująca zasady sprzedaży biletów na kasie rPOS**

Data wydania: **27/07/2023** Obowiązuje od dnia: **06/09/2023 Strona 5 z 42**

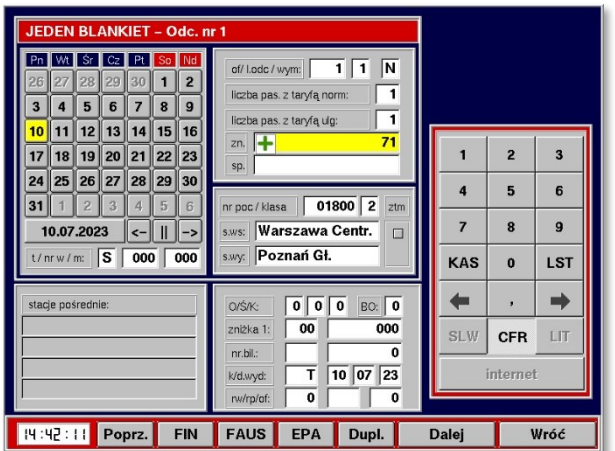

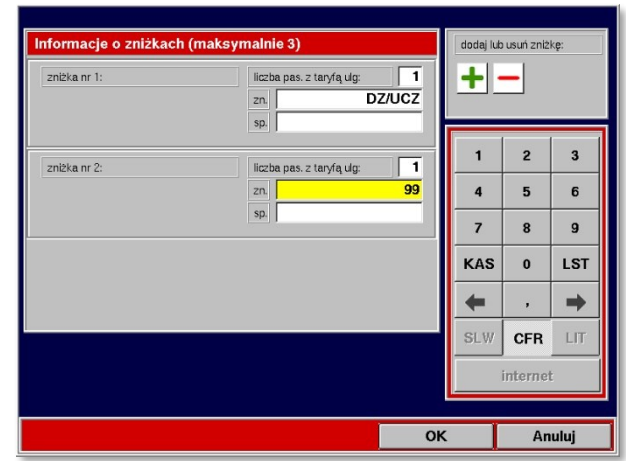

- g) **przycisk** "+" umożliwia dodanie kolejnej zniżki (maksymalnie 3 zniżki);
- h) **przycisk "-"** umożliwia zmianę lub usunięcie zniżki;
- i) **zn.** (kod zniżki) domyślna wartość pola "1";
- j) **sp.** (kod spółki) przy wystawianiu biletów z ulgową usługą transportową należy wprowadzić kod spółki pracodawcy wskazany na legitymacji Klienta;
- k) **nr poc.** (numer pociągu);
- l) **klasa** domyślna wartość pola "2";
- m) **s. ws.** i **s. wy.** (stacja wsiadania i stacja wysiadania) wprowadzanie za pomocą klawiatury, poprzez wprowadzenie kodu stacji IBNR (np. Kraków Główny: 85) lub przy użyciu listy nazw stacji (przycisk **LST**);
- n) **ztm** (komunikacja miejska) po zaznaczeniu pola przy stacji wsiadania i/lub wysiadania zostanie dodatkowo wydany bilet na komunikację miejską w danym mieście;
- o) **stacje pośrednie** określenie drogi przejazdu, można wprowadzić maksymalnie 4 stacje pośrednie na każdym odcinku – domyślnie pola pozostają zablokowane do edycji – odległość jest wyznaczana przy pomocy mechanizmu ICOH, w wypadku wyświetlenia komunikatu o błędzie w obliczaniu odległości należy podać stacje pośrednie;
- p) **O/Ś/K, BO** pola, w których można określić preferowane usytuowanie miejsc, wpisując we właściwe dla żądania pole odpowiednią liczbę miejsc:
	- "O" miejsca przy oknie,
	- "Ś" miejsca środkowe,
	- "K" miejsca przy drzwiach (przy korytarzu),
	- "BO" bezwzględnie miejsca przy oknie,
- q) zniżka 1 w funkcji "FAHR" pole nie ma zastosowania;
- r) **nr bil.** w tych polach należy podać serię i numer biletu podczas wydawania rezerwacji miejsca do biletu okresowego;
- s) **k/d.wyd.** (kontrola / data wydania) pole **k** służy do włączania (T)) lub wyłączania (N) kontroli ważności biletu okresowego podczas wydawania rezerwacji miejsca; następne 3 pola należy uzupełnić datą wydania biletu okresowego;

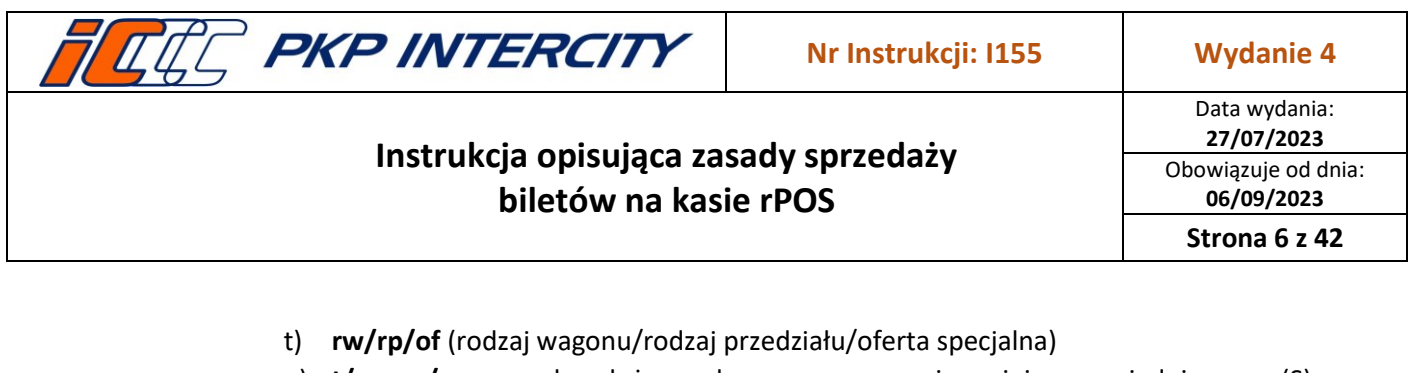

- u) **t/nr w/m** pola służące do zarezerwowania miejsca sąsiadującego (S) lub wskazanego (W):
	- $-$  w polu "t" zamiast domyślnej wartości pola "S" można wpisać "W";
	- w polu "nr w" należy wprowadzić żądany numer wagonu;
	- w polu "m" należy wprowadzić numer miejsca: dla "S" miejsca, obok którego ma być wykonana rezerwacja, dla "W" żądany numer miejsca;
- 3.2.4. Pola dotyczące rezerwacji należy wypełnić dla każdego odcinka osobno. Przejście do opisu następnego odcinka za pomocą przycisku **Dalej**, możliwość powrotu w celu zmiany danych na poprzednich odcinkach za pomocą przycisku **Poprz**. Po wprowadzeniu wszystkich danych należy nacisnąć przycisk **Dalej**.
- 3.2.5. Pojawi się pytanie *Liczba odcinków rezerwowania: 1 (2 lub 3). Kontynuować?* Aby wrócić do edycji nacisnąć **Nie**, aby przejść dalej, wybrać **Tak**. Pojawi się okno "Proponowane ceny" z informacją o wybranej przez system najkorzystniejszej cenie. Okno to ma charakter informacyjny — należy nacisnąć przycisk **Wybierz**.

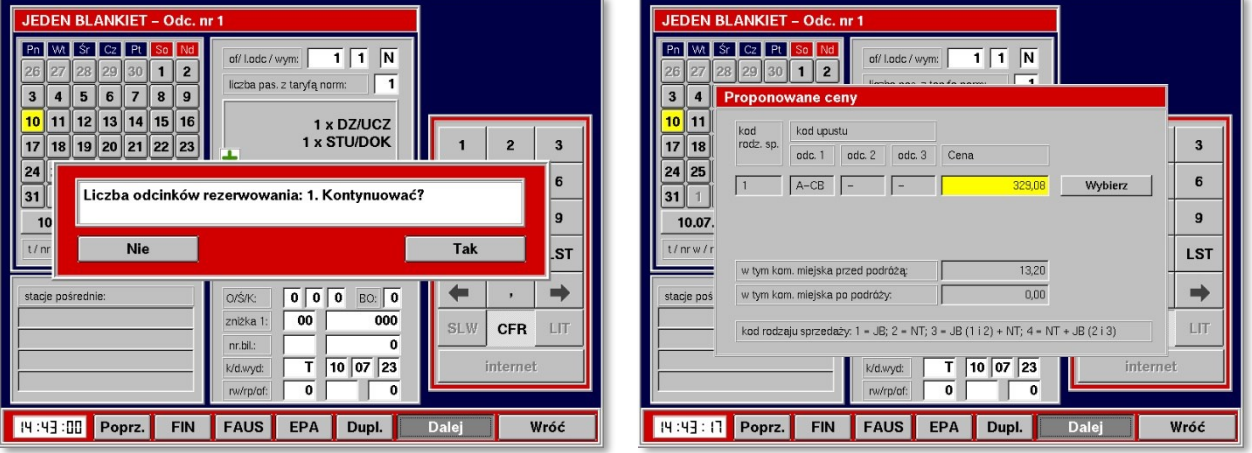

- 3.2.6. Opis kodów rodzajów sprzedaży na ekranie "Proponowane ceny":
	- a)  $\pi$ <sup>"</sup> = JB bilet  $\pi$ Jeden blankiet";
	- b) "2" = NT niezależne transakcje (np. Promo);
	- c)  $n^3$  = JB (1 i 2) + NT bilet na trzy odcinki, gdzie na 1 i 2 odcinek zostanie wydany bilet kombinowany, a na 3 odcinek oddzielny bilet według oferty Promo;
	- d)  $\mu$ <sup>"</sup> = NT + JB (2 i 3) bilet na trzy odcinki, gdzie na pierwszy odcinek zostanie wydany bilet np. według oferty Promo, a na 2 i 3 odcinek – bilet kombinowany.
- 3.2.7. Opis kodów upustu dla odcinków na ekranie "Proponowane ceny":
	- a)  $n CB'' c$ ena bazowa;
	- b) "2 SP" oferta Super Promo;
	- c)  $, 3 P45"$  oferta Promo z upustem 45%;
	- d)  $,4 P+'' -$  Promo Plus;
	- e) "5 P30" oferta Promo z upustem 30%;
	- f)  $,6 P15'' -$  oferta Promo z upustem 15%.

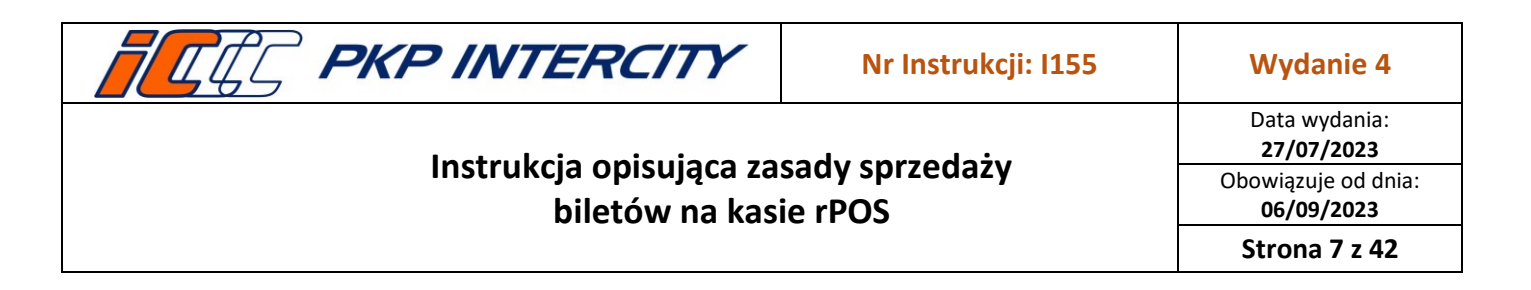

3.2.8. Pojawia się odpowiedź systemu o bilecie na przejazd gotowym do wydrukowania. Dostępne są też informacje dot. rezerwacji na poszczególnych odcinkach. W celu sprawdzenia tych informacji należy wcisnąć przycisk **Odc. nr 1** lub **Odc. nr 2** lub **Odc. nr 3**. Liczba przycisków zależna jest od liczby odcinków rezerwacyjnych.

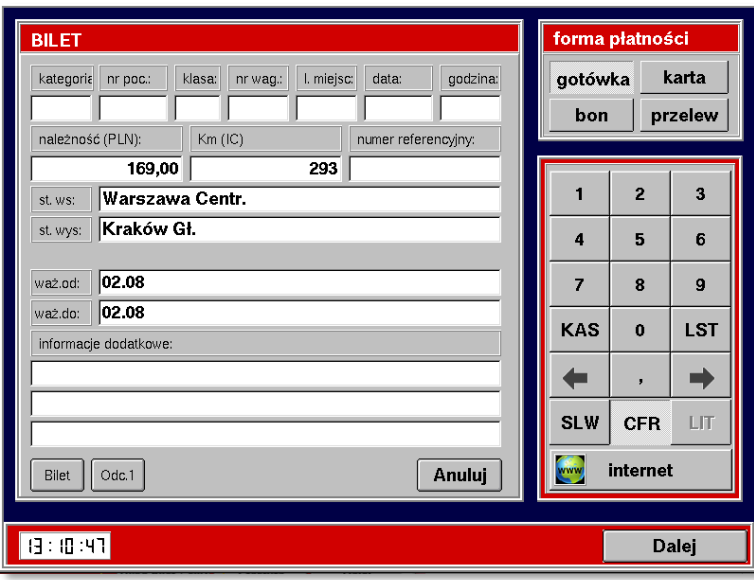

- 3.2.9. Przycisk **Anuluj** służy do anulowania rezerwacji bez konieczności drukowania biletów.
- 3.2.10. W przypadku braku miejsc na którymś z odcinków pojawi się komunikat: *Brak miejsc dla odcinka nr … Czy kontynuować transakcję?* Po akceptacji zostanie wydrukowany bilet/y z wypisem: Brak gwarancji miejsca do siedzenia dla odcinka/ów, na którym/ch nie było wolnych miejsc. W przypadku rezygnacji ze sprzedaży biletu bez gwarancji miejsca do siedzenia nastąpi automatyczne anulowanie transakcji (bez konieczności drukowania biletów).
- 3.2.11. Następnie należy określić formę płatności (gotówka, karta lub przelew) i wydrukować bilet. Wciśnięcie przycisku **Dalej** spowoduje wyświetlenie ekranu z informacją o relacji, drodze przejazdu, odległości i cenie przejazdu.

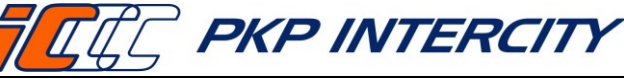

**Strona 8 z 42**

### 3.3.**EPA – Rezerwacja**

- 3.3.1. Funkcja EPA służy do:
	- a) rezerwowania miejsc do siedzenia, do leżenia i sypialnych w komunikacji krajowej i międzynarodowej;
	- b) wystawiania biletów z ceną globalną;
	- c) sprawdzania stanu zajętości miejsc w wybranym pociągu;
	- d) anulowania rezerwacji.
- 3.3.2. Opis formatki "Rezerwacja"
	- a) Przycisk **R** służy do wyboru funkcji wielokrotne naciskanie przycisku **R** umożliwi zmianę funkcji kolejno z rezerwowania na anulowanie całkowite lub częściowe, lub rezerwowanie miejsc sąsiadujących, lub wskazanych albo zapytanie o stan zajętości.
	- b) Przycisk z ikoną fotela określa typ miejsca wielokrotne naciskanie przycisku z rysunkiem fotela spowoduje zmianę na tryb rezerwowania miejsc do leżenia albo sypialnych.
	- c) Przycisk z cyfrą określającą klasę wagonu 2. lub 1. w trybie rezerwowania miejsc sypialnych przycisk oznaczający klasę wagonu zmienia się na przycisk symbolizujący sylwetkę mężczyzny, kobiety lub napis MIX służący do rezerwowania miejsc w przedziałach określonego rodzaju. Wielokrotne naciskanie przycisku pozwala na zmianę rodzaju.
	- d) Naciskanie przycisku z symbolem **PO** powoduje zmianę na tryb rezerwacji miejsc dla grupy – **GR** (7 – 48 miejsc w jednej transakcji) lub odwrotnie.

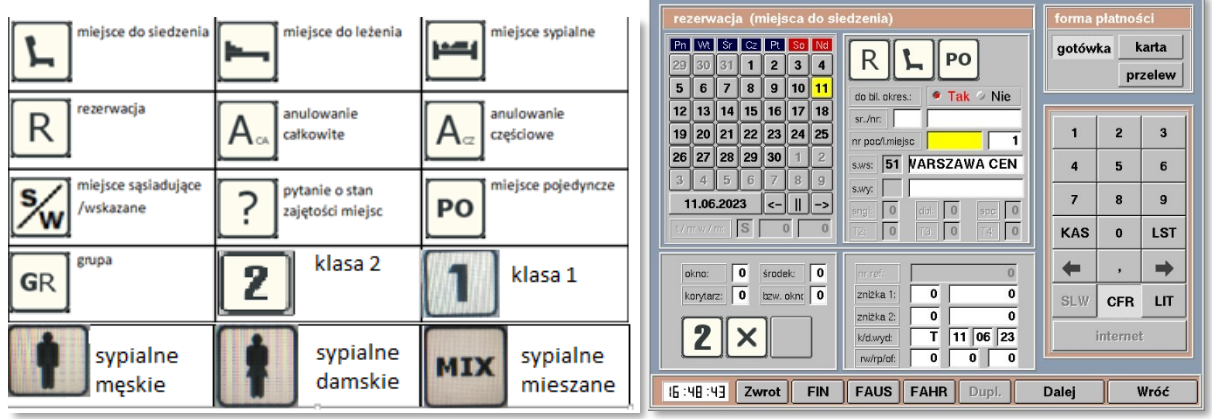

e) Oznaczenie symboli:

- 3.3.3. Miejsca do siedzenia
	- a) Aby dokonać rezerwacji, należy wprowadzić następujące parametry:
		- **data wyjazdu** należy wybrać z kalendarza w lewym górnym rogu ekranu;
		- **do bil okres.** należy określić, czy rezerwacja wydawana jest do biletu okresowego;
		- **sr. /nr:** należy podać serię i numer biletu okresowego, jeśli w polu wyżej zaznaczono "Tak";
		- **nr poc** (numer pociągu);

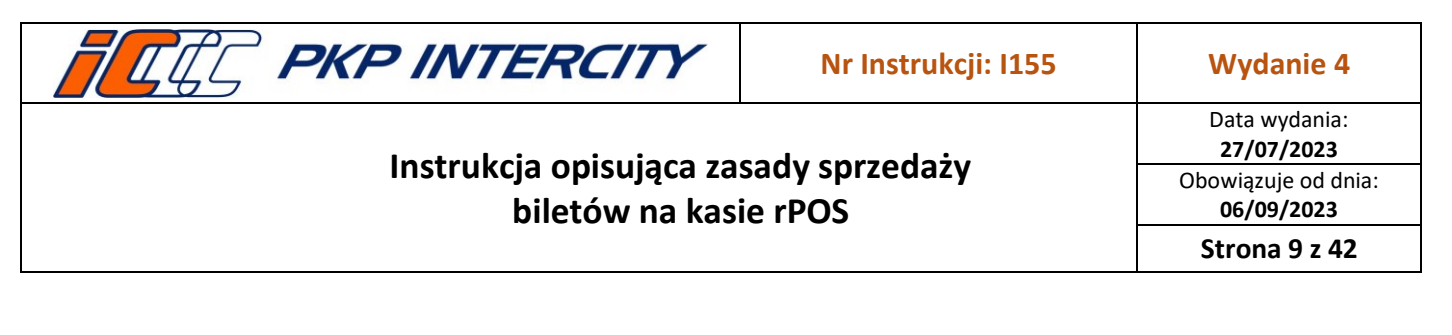

- **l. miejsc** (liczba miejsc) domyślna wartość "1";
- **s. ws.** i **s. wy.** (stacja wsiadania i stacja wysiadania):
- **klasa wagonu** 2. lub 1. domyślnie ustawiona jest klasa 2.,
- **usytuowanie miejsc** (opcjonalnie, analogicznie jak w funkcji FAHR),
- **forma płatności** należy wybrać, przyciskając odpowiedni przycisk.
- b) Pozostałe parametry należy uzupełnić odpowiednimi kodami w miarę potrzeb:
	- **zniżka 1** i **zniżka 2** kody taryf i liczba osób korzystających z danej taryfy (dotyczy biletów z ceną globalną);
	- **k/d.wyd.** (kontrola / data wydania) pole **k** służy do włączania (T) lub wyłączania (N) kontroli ważności biletu okresowego podczas wydawania rezerwacji miejsca; następne 3 pola należy uzupełnić datą wydania biletu okresowego;
	- **rw/rp/of** rodzaj wagonu/rodzaj przedziału/oferta specjalna.
- 3.3.4. Miejsca sąsiadujące i wskazane

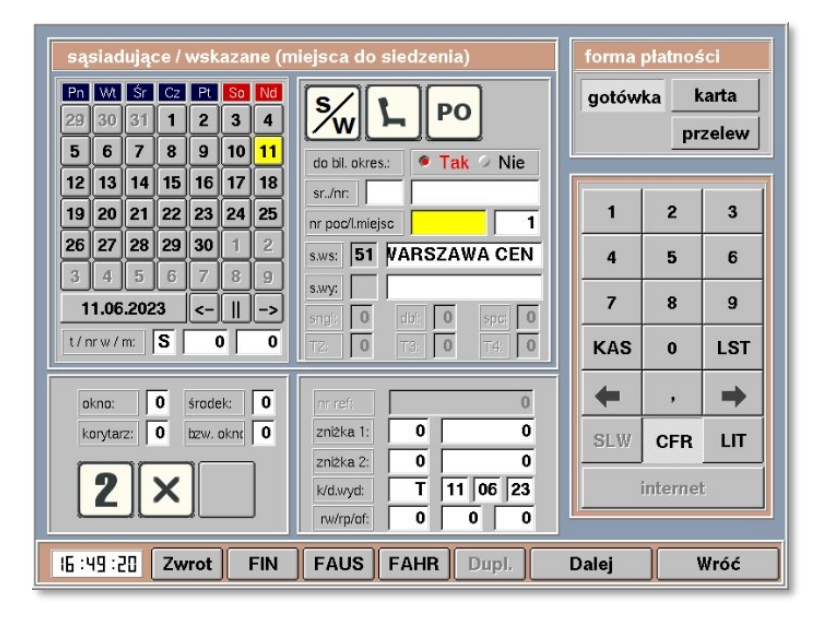

a) W celu zarezerwowania miejsca należy naciskać przycisk **R** tyle razy, aby uzyskać przycisk **S/W** (sąsiadujące/wskazane). System aktywuje wówczas pola znajdujące się pod kalendarzem: "t", "nr w" i "m" (dokładny opis przy funkcji FAHR).

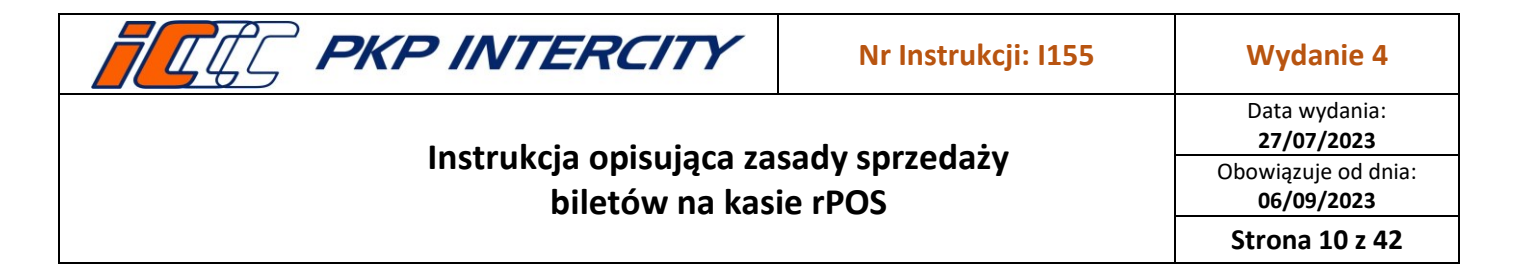

3.3.5. Miejsca do leżenia

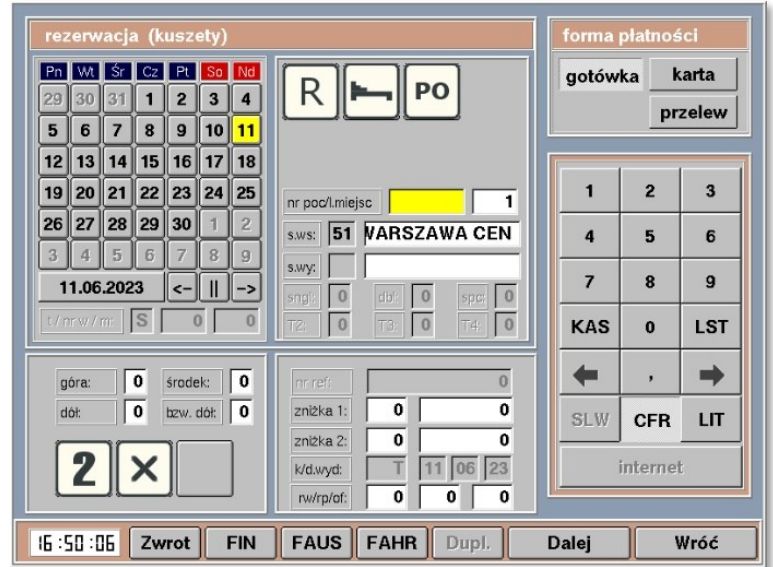

- a) W celu zarezerwowania miejsca należy ustawić przycisk z symbolem kuszetki, a następnie należy wprowadzić parametry rezerwowanego miejsca:
	- **data wyjazdu** za pomocą kalendarza;
	- **nr poc** (numer pociągu);
	- **l. miejsc** (liczba miejsc) domyślna wartość "1";
	- **s.ws.** i **s.wy.** (stacja wsiadania i stacja wysiadania):
	- **klasa wagonu** na przycisku domyślnie ustawiona jest klasa 2;
	- **forma płatności**;
	- **usytuowanie miejsc**:
		- − "dół" miejsca dolne;
		- − "środek" miejsca w środku;
		- − "góra" miejsca górne;
		- − "bzw. dół" bezwzględnie miejsca dolne.
- b) Pozostałe, opcjonalne parametry należy uzupełnić odpowiednimi kodami:
	- **zniżka 1** i **zniżka 2** kody taryf i liczba osób objętych daną zniżką;
	- **rw**  rodzaj wagonu;
	- **rp**  rodzaj przedziału;
	- **of**  rodzaj oferty.

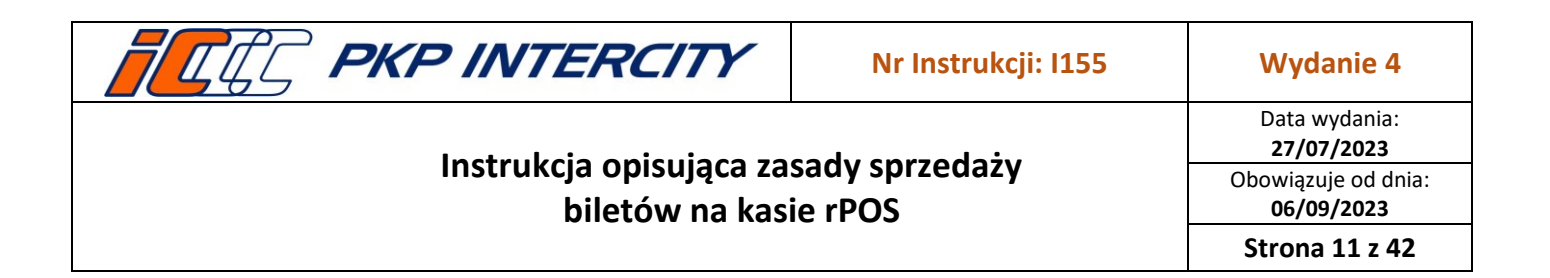

- 3.3.6. Miejsca sypialne
	- a) W celu zarezerwowania miejsca należy ustawić przycisk z symbolem łóżka, a następnie należy wprowadzić parametry rezerwowanego miejsca:

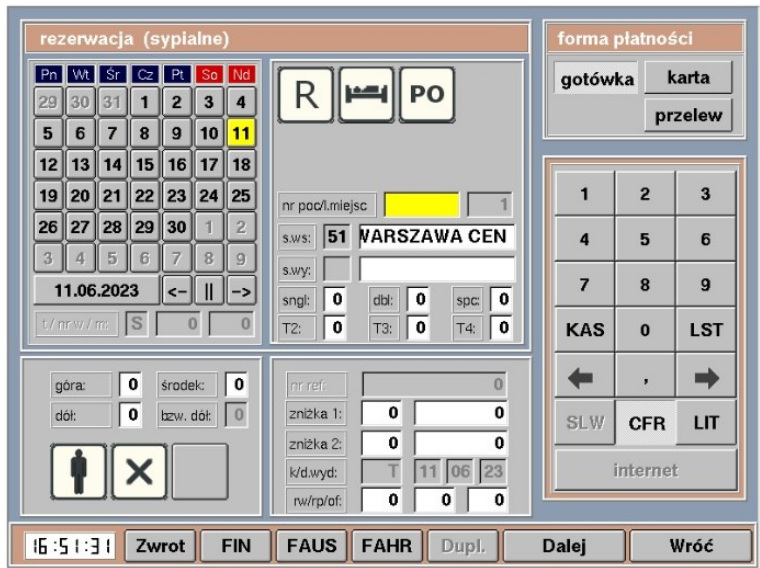

- **data wyjazdu** za pomocą kalendarza;
- **nr poc** (numer pociągu);
- **s. ws.** i **s. wy.** (stacja wsiadania i stacja wysiadania):
- **liczba miejsc żądanej kategorii:**
	- − "sngl" miejsca kategorii "Single";
	- − "dbl" miejsca kategorii "Double";
	- − "spc" miejsca kategorii specjalnej;
	- − "T2" miejsca w przedziale dwumiejscowym;
	- − "T3" miejsca kategorii "Triple";
	- − "T4" miejsca w przedziale czteroosobowym;
- **usytuowanie miejsc** jak w wagonie z miejscami do leżenia;
- **przedział męski/damski** domyślnie ustawiony jest rodzaj przedziału męski;

### – **forma płatności**.

- b) Pozostałe, opcjonalne parametry należy uzupełnić odpowiednimi kodami:
	- **zniżka 1** i **zniżka 2** kody taryf i liczba osób objętych daną zniżką;
		- **rw**  rodzaj wagonu;
		- **rp**  rodzaj przedziału;
		- **of**  rodzaj oferty.

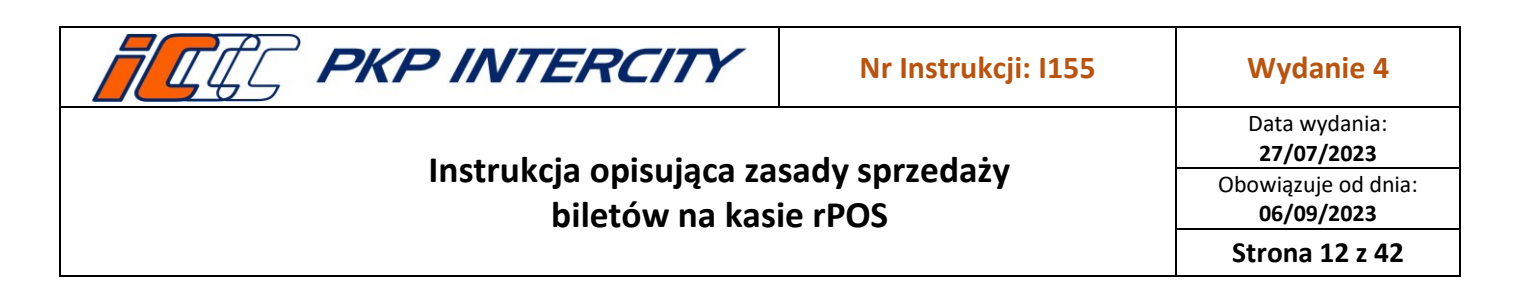

- 3.3.7. Sprzedaż biletów międzynarodowych z ceną globalną
	- a) Wystawianie biletów z ceną globalną odbywa się w funkcji "Rezerwacja" (EPA). Sposób wypełniania formatek ekranowych jest taki sam jak dla miejsc do siedzenia, do leżenia lub sypialnych. Warunkiem wystawienia biletu z ceną globalną jest wprowadzenie odpowiedniego kodu taryfy w polu "zniżka 1" lub w polach "zniżka 1" i "zniżka 2" w zależności od warunków taryfowych.
	- b) Kody taryfowe zawarte są w warunkach taryfowych poszczególnych pociągów objętych cenami globalnymi.
- 3.3.8. Podsumowanie transakcji
	- a) Po wprowadzeniu wszystkich danych należy nacisnąć przycisk **Dalej**. Pojawi się odpowiedź systemu zawierająca dane rezerwacji. Możliwe jest anulowanie transakcji przyciskiem **Anuluj** lub wydruk rezerwacji:

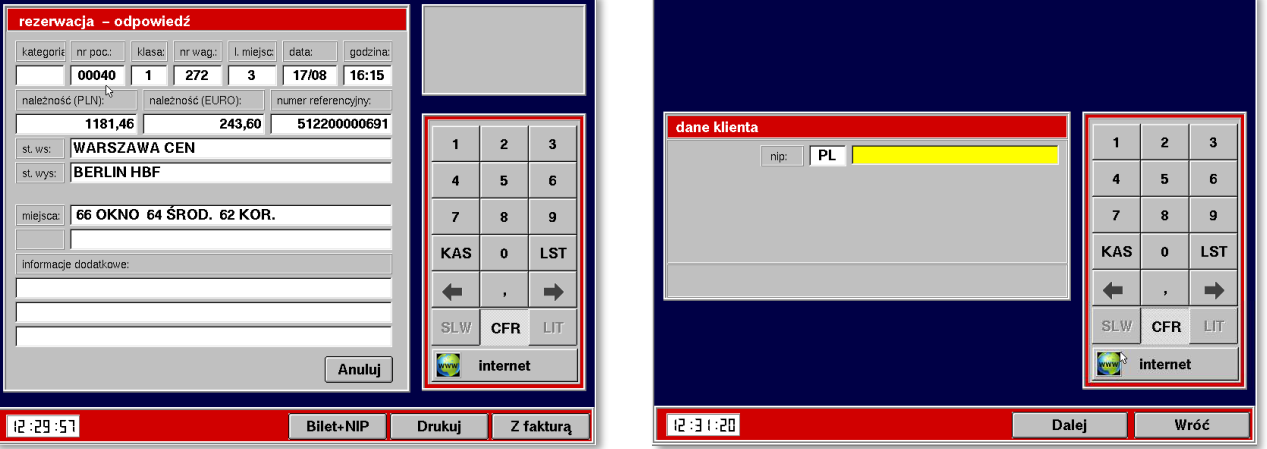

- **Drukuj** zostanie wydrukowany bilet oraz paragon fiskalny;
- **Bilet + NIP** na kolejnym ekranie należy podać NIP klienta, zostanie wydrukowany bilet oraz paragon fiskalny z NIP stanowiący fakturę uproszczoną lub podstawę do wystawienia faktury w programie iBiznes;
- **Z fakturą** należy podać dane klienta oraz NIP, zostanie wydrukowany bilet oraz faktura (należy stosować wyłącznie, jeśli nie ma możliwości wydania faktury w programie iBiznes).

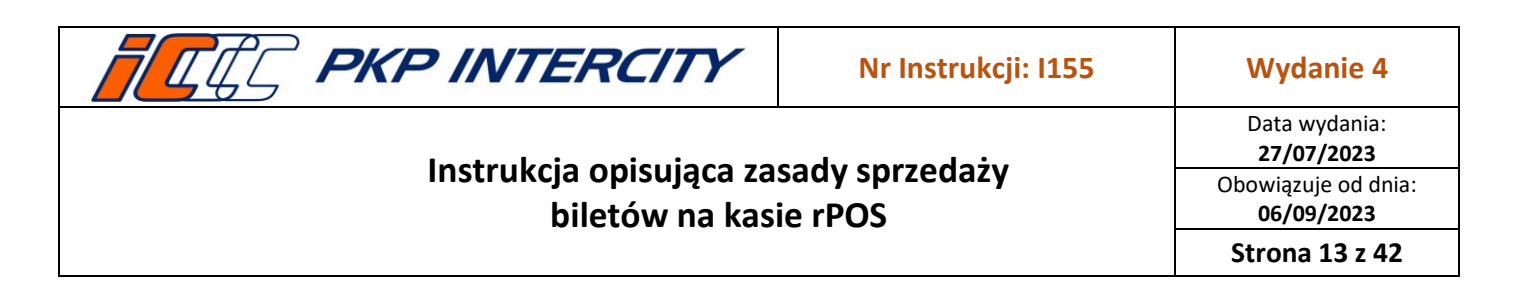

- 3.3.9. Sprawdzanie stanu zajętości miejsc w pociągu
	- a) Na masce "Rezerwacja" należy ustawić przycisk "?". Następnie ustawić sprawdzany rodzaj miejsc (do siedzenia, do leżenia, sypialne), wprowadzić numer pociągu oraz datę wyjazdu.
	- b) Po wciśnięciu przycisku **Dalej** zostanie wyświetlony ekran przedstawiający stan zajętości w wybranym pociągu.

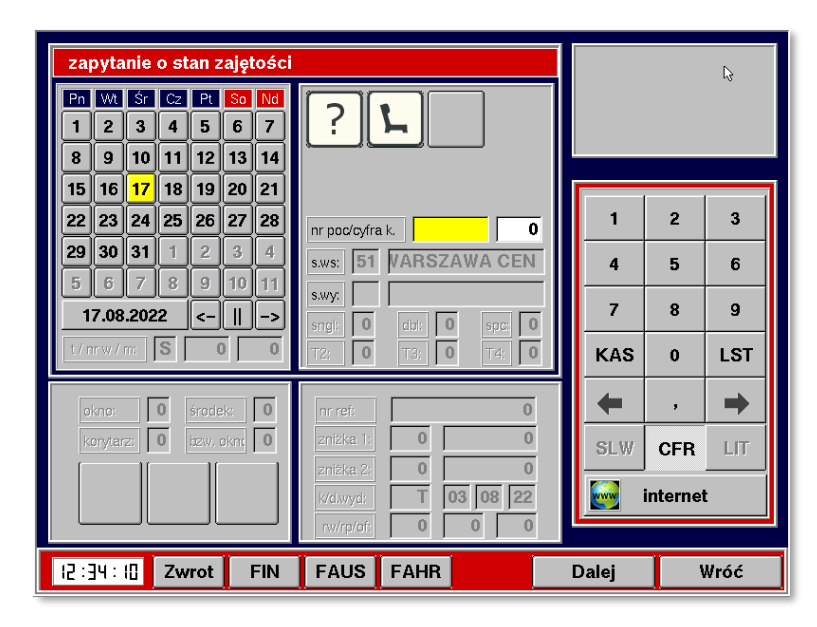

- c) Zestawienie to zawiera informacje o liczbie dostępnych i zajętych miejsc z uwzględnieniem podziału na sekcje pociągu i odcinki rezerwacyjne określone w systemie rezerwacji oraz klasę wagonów. Dla każdego z odcinków podana jest ogólna liczba dostępnych miejsc (np. *kl.1-razem*) oraz zajętość określona liczbą miejsc (np. *kl.1-zajęte*) i procentowo (np. *kl.1-%*). Liczba sekcji oraz odcinków dla danej sekcji w każdym pociągu może być różna. Jeśli istnieją dane dla kolejnych sekcji, na dolnym pasku ekranu widoczny będzie przycisk **Dalej**.
- d) Powrót do poprzedniego ekranu nastąpi po użyciu przycisku **Wróć**.
- e) Przykład:
	- Sekcja nr 1 składa się z 2 odcinków: 51 138 (Warszawa Wsch.) 51 49 (Konin) oraz 51 49 (Konin) - 51 150 (Zielona Góra).
	- Na pierwszym odcinku w 2 klasie, zarezerwowane są 43 miejsca na 264 dostepne.

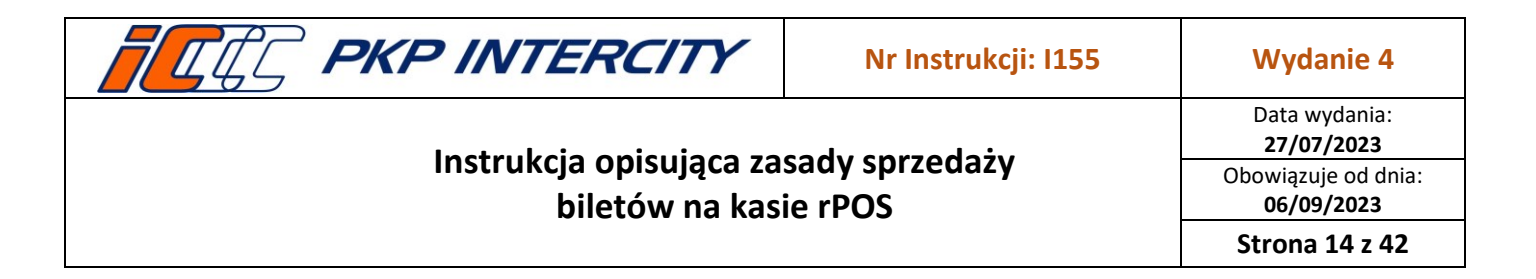

– Na drugim odcinku w 2 klasie, zarezerwowanych jest 41 miejsc na 264 dostępne.

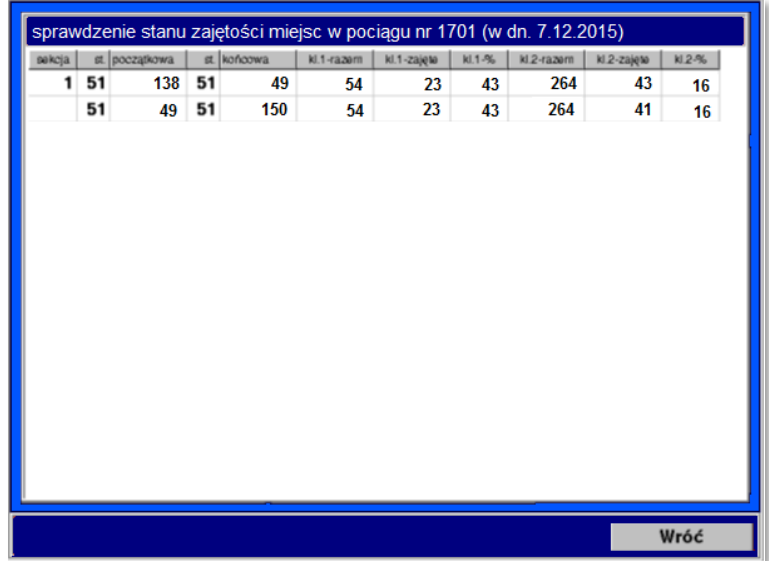

- Wynik:
	- − na pierwszym odcinku dostępnych jest 221 miejsc,
	- − na drugim odcinku dostępne są 223 miejsca,
	- − w całej relacji Warszawa Wsch. Zielona Góra dostępnych jest 221 miejsc.
- 3.3.10. Anulowanie całkowite i Anulowanie częściowe
	- a) Do anulowania, zwrotów i wymian dokumentów rezerwacyjnych oraz biletów IRT należy bezwzględnie używać funkcji **Zwrot/duplikat biletu** w głównym menu.
	- *b)* Funkcje Anulowanie Całkowite i Anulowanie Częściowe zostały dokładnie opisane w dokumencie *Instrukcja opisująca zasady zwrotów, wymiany oraz wydawania duplikatów biletów na kasie rPOS, nr I161.*

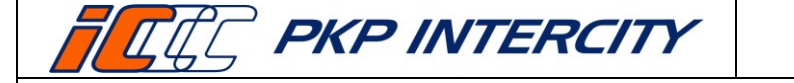

Data wydania: **27/07/2023** Obowiązuje od dnia: **06/09/2023**

**Strona 15 z 42**

### 3.4.**FIN – Bilety krajowe**

- 3.4.1. Funkcja "Bilety krajowe" (FIN) służy do wystawiania:
	- a) biletów na przejazd jednorazowy bez rezerwacji miejsc,
	- b) biletów na przejazdy wielokrotne,
	- c) biletów na przewóz.
- 3.4.2. Sprzedaż biletów krajowych:
	- a) Po wybraniu funkcji wyświetli się pierwszy ekran, na którym należy określić:

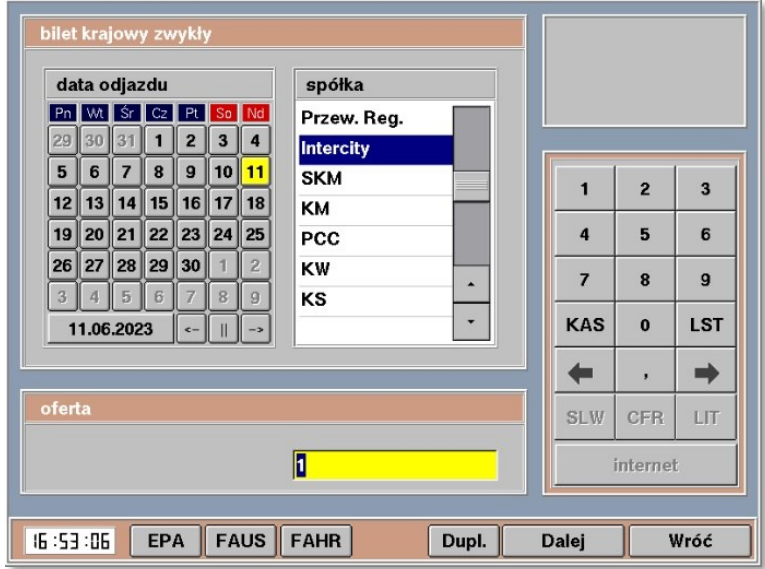

- **datę wyjazdu** za pomocą kalendarza;
- **przewoźnika** z listy w polu "spółka";
- **kod oferty** do wprowadzenia z klawiatury lub wybrania z listy (przycisk **LST**).
- b) Aby przejść do następnego ekranu należy nacisnąć przycisk **Dalej**. Wygląd następnego ekranu zależny jest od wybranej oferty oraz przewoźnika (opis pól w dalszej części instrukcji).

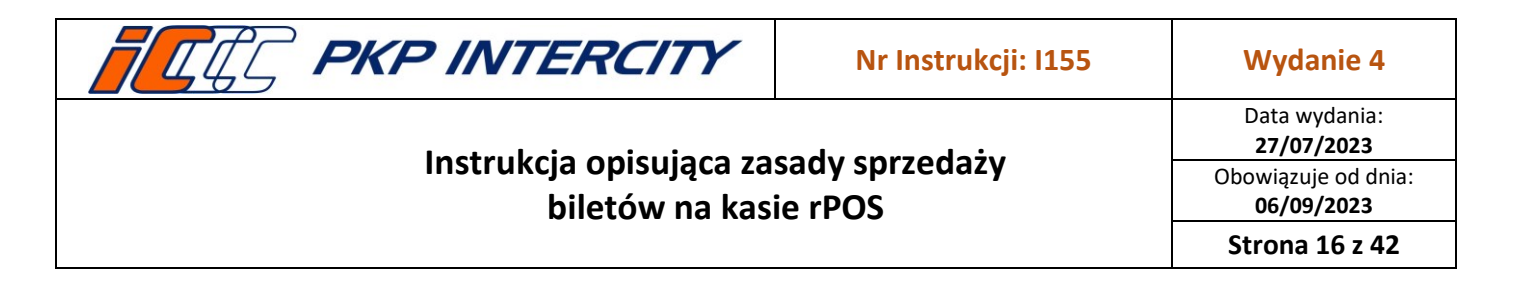

c) Po wybraniu przewoźnika PKP IC oraz podaniu kodu oferty należy wypełnić następujące pola:

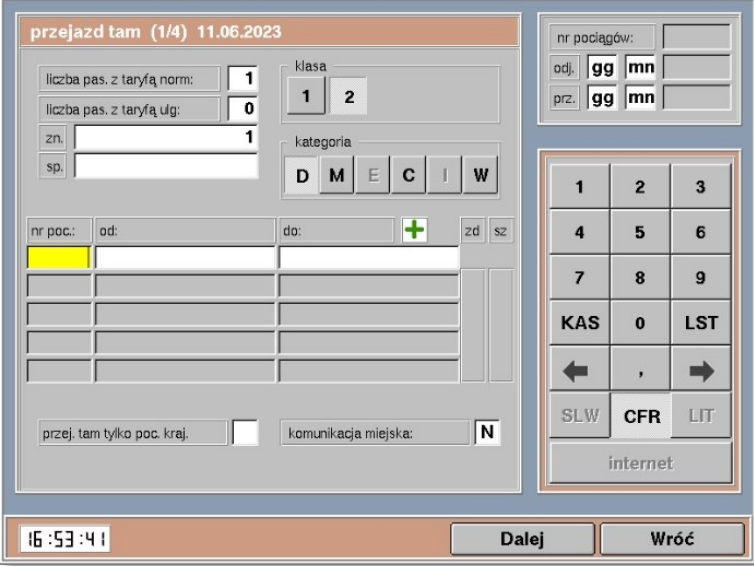

- $-$  **liczba pas. Z taryfą norm.** (domyślna wartość pola "1")
- **liczba pas. Z taryfą ulg.** (domyślna wartość pola "0");
- zn. (kod zniżki) domyślna wartość pola "1";
- **sp.** (kod spółki) przy wystawianiu biletów z ulgową usługą transportową należy wprowadzić kod spółki wskazany na legitymacji Klienta);
- klasa domyślnie "2",
- kategoria kategoria pociągu domyślna wartość pola "D" z możliwością zmiany:
	- − D pociąg TLK;
	- − M pociąg IC;
	- − E pociąg EIP;
	- − C obecnie nie ma zastosowania;
	- − I pociąg EIC;
	- − W obecnie nie ma zastosowania;
- **od** i **do** (stacja wsiadania i stacja wysiadania):
	- − za pomocą klawiatury, poprzez wprowadzenie kodu stacji IBNR (np. Kraków Główny: 85) lub
	- − przy użyciu listy nazw stacji (przycisk **LST**) lub
	- − przy użyciu przycisku **SLW** wyszukiwanie w trybie słownikowym;
- **stacje pośrednie** służą do określenia drogi przejazdu domyślnie pola te zablokowane są do edycji – podawać należy numer pociągu zgodny z EPA, wówczas trasa zostanie wyznaczona przy użyciu mechanizmu ICOH; w przypadku wyświetlenia na ekranie komunikatu o błędzie obliczania odległości, należy podać stacje pośrednie;
- **przejazd tam tylko poc. kraj.** należy wprowadzić:

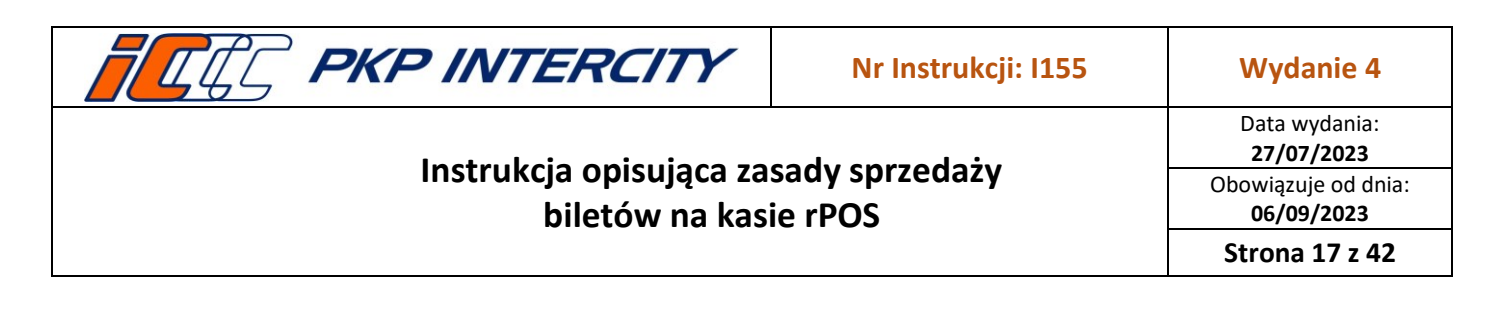

- − T (tak) przejazd pociągiem krajowym,
- − N (nie) przejazd pociągiem międzynarodowym na odcinku krajowym;
- komunikacja miejska domyślnie ustawiony znacznik "N", przy sprzedaży biletu z dodatkowym biletem na komunikację miejską (wybrane miasta) należy zmienić znacznik na "T";
- **nr pociągów** zgodnie z numerem EPA:
	- − przy działającym ICOH maksymalnie 5 numerów pociągów,
	- − przy braku ICOH maksymalnie 3 numery pociągów;
- **odj.** godzina wyjazdu pociągu ze stacji, na której rozpoczyna się podróż;
- **przyj.** godzina przyjazdu pociągu do stacji, na której kończy się podróż;
- d) Wystawiając bilet na przewóz psa/roweru/rzeczy należy podać numer biletu na przejazd, do którego jest on wydawany, trasę przejazdu, numery pociągów oraz godzinę odjazdu i przyjazdu.

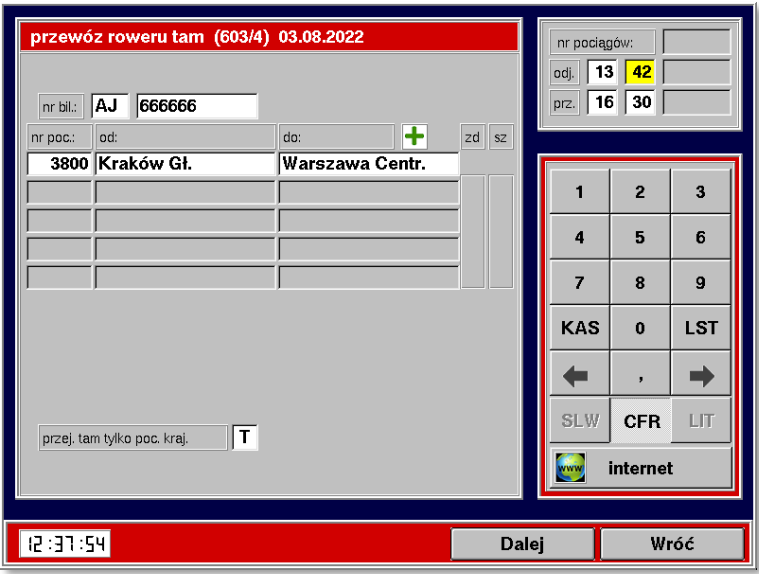

- e) W przypadku wydawania biletów na przejazd pociągami PKP Intercity możliwe jest podawanie stacji odcinek po odcinku – zostanie wówczas automatycznie wyliczona odległość handlowa. W polu "nr poc." należy podać numery pociągów zgodne z numerami EPA, przyciskiem "+" można dodać kolejny odcinek, w polu "zd" należy zaznaczyć etap, w którym następuje zmiana doby, a w polu "sz" oznaczyć stację, gdzie zmienia się kategoria/klasa pociągu (dotyczy biletu kombinowanego).
- f) Aby wystawić bilet z pominięciem mechanizmu ICOH i przejść do alternatywnego sposobu podawania trasy przejazdu należy podać błędny numer pociągu (np. w

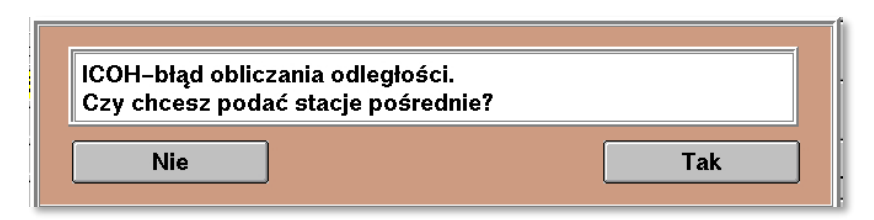

**Dokument stanowi własność firmy "PKP Intercity" S.A. – do użytku służbowego. Wszelkie prawa są zastrzeżone.**  Powielanie, rozpowszechnianie dokumentu bez zgody "PKP Intercity" S.A. jest zabronione.

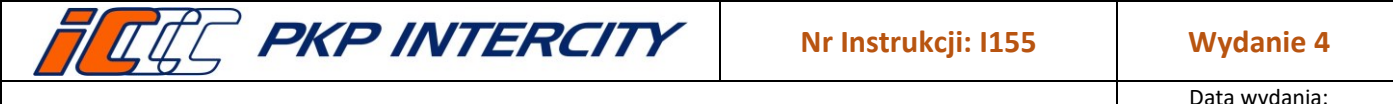

sytuacji, gdy wydawany jest bilet na więcej niż 5 odcinków). Zostanie wówczas wyświetlony komunikat i nastąpi przejście do ekranu umożliwiającego podanie 4 stacji pośrednich.

- g) Wciśnięcie przycisku **Dalej** spowoduje wyświetlenie ekranu z informacją o relacji, drodze przejazdu, odległości i cenie przejazdu. Po zweryfikowaniu ceny i relacji przejazdu należy określić formę płatności i wybrać opcję wydruku:
	- **Tylko bilet** zostanie wydrukowany bilet oraz paragon fiskalny;
	- **Tylko bilet + NI**P na kolejnym ekranie należy podać NIP klienta, zostanie wydrukowany bilet oraz paragon fiskalny z NIP stanowiący fakturę uproszczoną lub podstawę do wystawienia faktury w programie iBiznes, zgodnie z obowiązującymi przepisami;
	- **Bilet i faktura** należy podać dane klienta oraz NIP, zostanie wydrukowany bilet oraz faktura (należy stosować wyłącznie, jeśli nie ma możliwości wydania faktury z oprogramowania iBiznes), zgodnie z obowiązującymi przepisami.

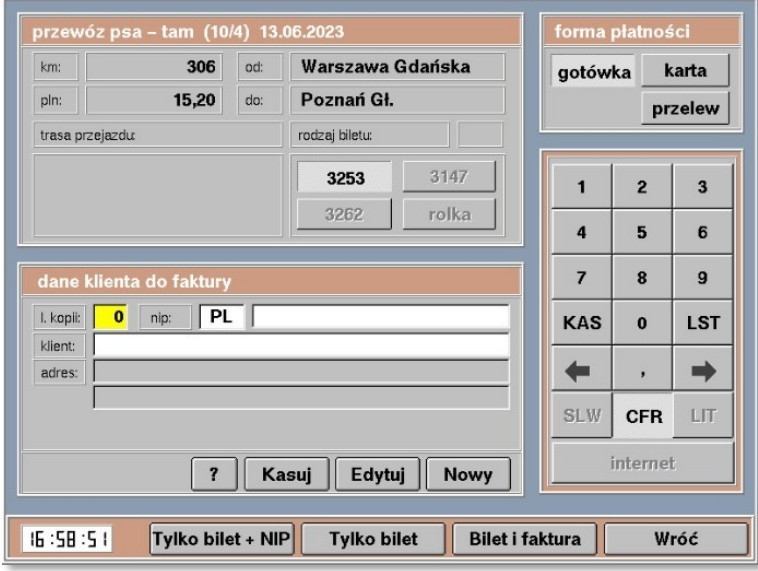

h) W każdej chwili można wrócić do poprzedniego ekranu za pomocą przycisku **Wróć**.

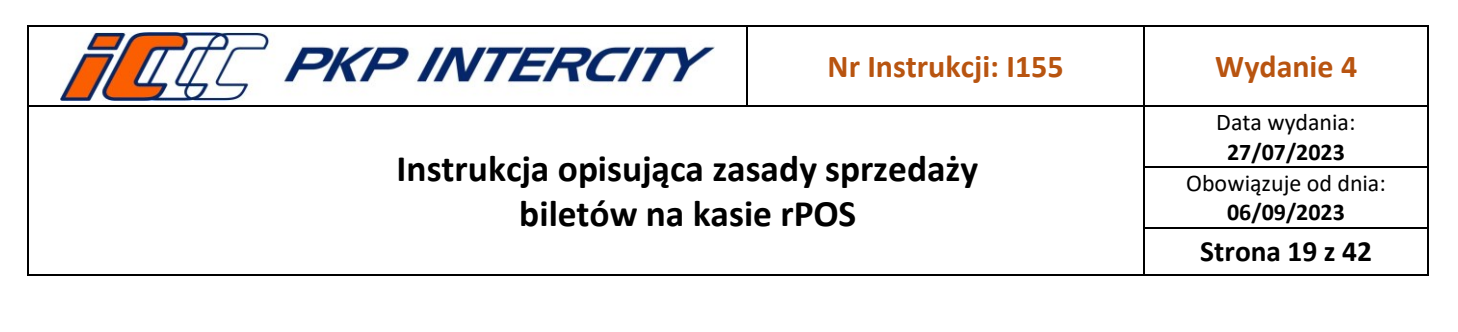

### 3.5.**FAUS – Bilety międzynarodowe**

- 3.5.1. Funkcja FAUS służy do wystawiania biletów na przejazd w komunikacji międzynarodowej bez rezerwacji miejsca. Po wybraniu funkcji Bilety międzynarodowe na ekranie widoczne są przyciski:
	- a) "Zwykły" podstawowa funkcjonalność FAUS.
	- b) "Odcinkowy" rozszerzona funkcjonalność FAUS do sprzedaży biletów odcinkowych (FODC) niezawierających odcinka PKP.
- 3.5.2. Sprzedaż biletów międzynarodowych Polska Zagranica Polska
	- a) Po wybraniu funkcji FAUS wyświetla się pierwszy ekran, na którym należy określić odpowiednio do warunków oferty i relacji przejazdu:
		- datę wyjazdu za pomocą kalendarza;
		- kod oferty na odcinku PKP;
		- kod zniżki na odcinku PKP;
		- kod oferty na odcinku zagranicznym;
		- kod zniżki na odcinku zagranicznym.

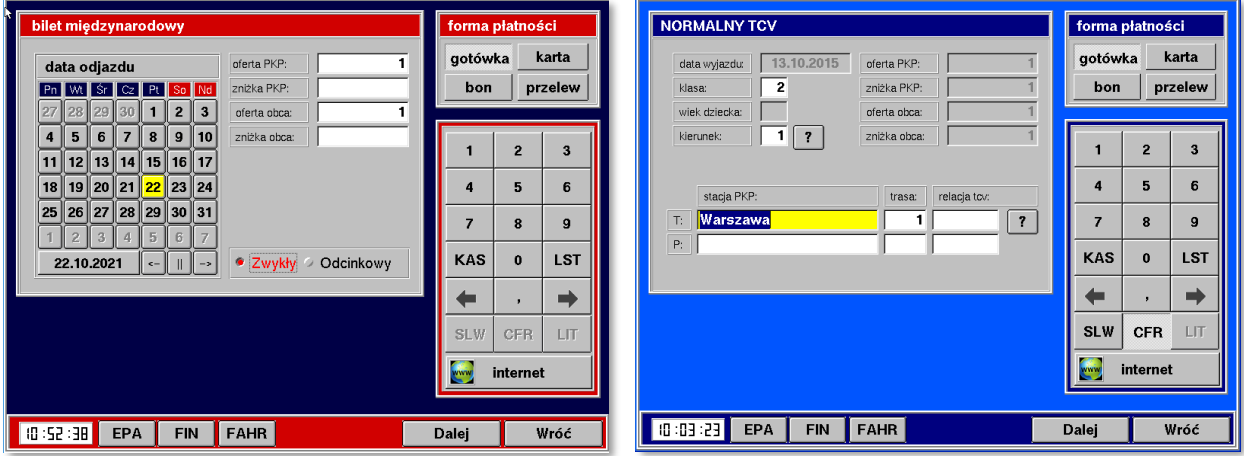

- b) Po naciśnięciu przycisku **Dalej** wyświetla się kolejny ekran, na którym należy wypełnić pola:
	- **klasa** domyślna wartość pola: "2";
	- **wiek dziecka** pole jest dostępne, jeżeli wcześniej wprowadzono zniżkę dla dziecka;
	- **kierunek** określa kierunek przejazdu (Aby uzyskać podpowiedź wyboru właściwego kodu kierunku należy nacisnąć przycisk "?"), domyślna wartość pola:  $.1$ ":
		- − 1 bilet w jedną stronę Polska zagranica;
		- − 2 bilet Tam/Powrót Polska zagranica Polska;
		- − 3 bilet w jedną stronę zagranica Polska;
		- − 4 bilet Tam/Powrót zagranica Polska zagranica.
	- **stacja PKP** w zależności od kierunku będzie to stacja wyjazdu lub stacja docelowa:

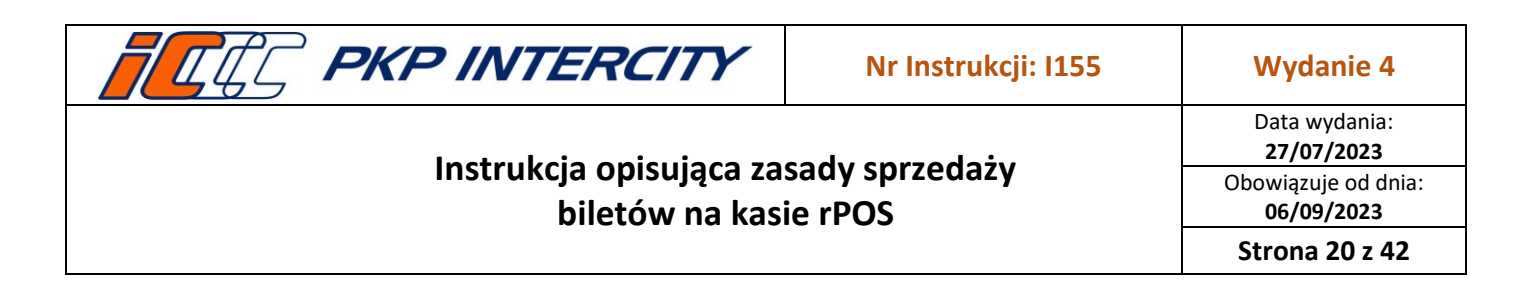

- − za pomocą klawiatury, poprzez wprowadzenie kodu stacji IBNR (np. Warszawa: 277), albo
- − przy użyciu listy nazw stacji (przycisk **LST**), albo
- − przy użyciu przycisku **SLW** wyszukiwanie w trybie słownikowym
- $-$  trasa domyślna wartość pola "1". Pole służy do określania drogi przejazdu na odcinku PKP;
- **relacja TCV** pole służy do określenia trasy przejazdu na odcinku zagranicznym. Numer relacji można wprowadzić za pomocą klawiatury.
- c) Możliwe jest wyszukanie numeru relacji za pomocą przycisku ze znakiem zapytania "?". Po wciśnięciu przycisku wyświetli się okno, na którym należy wypełnić następujące pola:
	- **kod kraju** międzynarodowy kod samochodowy np.: "D" Niemcy
	- **miejscowość** wprowadza się nazwę miasta lub kilka pierwszych liter z nazwy miasta, do którego poszukiwana jest relacja, przyciski **Szukaj** i **Następne** służą do wyświetlenia listy relacji. Lista relacji zawiera następujące informacje: numer relacji, stację końcową, punkt graniczny, trasa przejazdu.

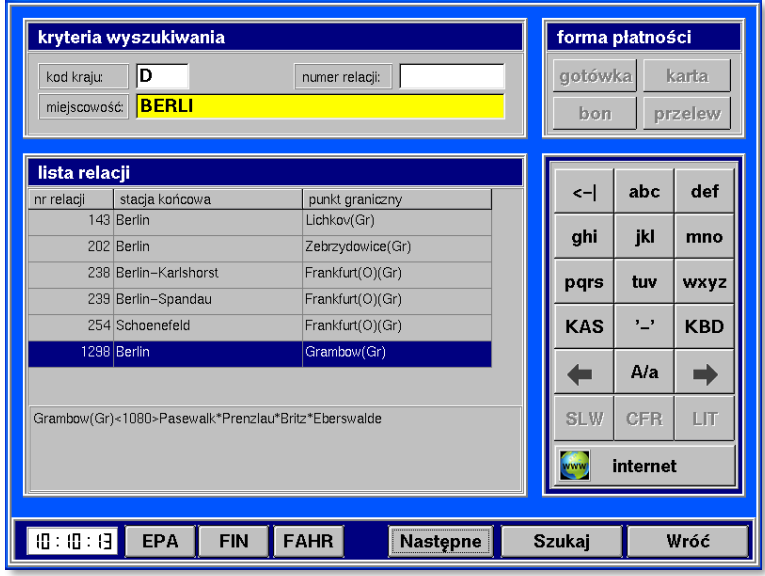

- d) Po znalezieniu właściwej relacji należy nacisnąć przycisk **Wróć** i na poprzednim ekranie wprowadzić kod relacji w polu **relacja TCV**.
- e) Przy wystawianiu biletu na przejazd "tam" i "z powrotem", jeśli drogi przejazdu w obydwu kierunkach są różne, należy wypełnić pola w wierszu "P", odpowiednio zmieniając dane w polach "trasa" i/albo "relacja TCV".
- f) Naciśnięcie przycisku **Dalej** spowoduje, że wyświetlą się dane biletu:
	- termin ważności;
	- stacje wyjazdu i docelową;
	- trasa przejazdu;

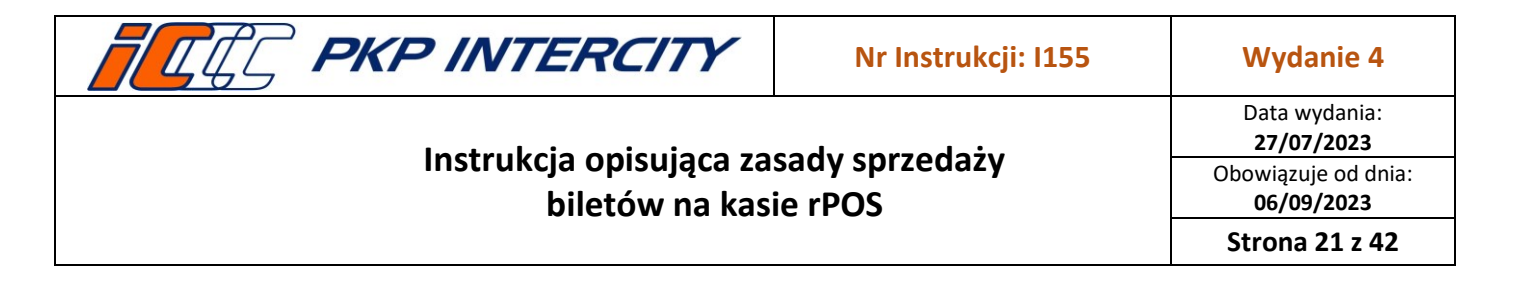

– cena biletu w EUR i PLN.

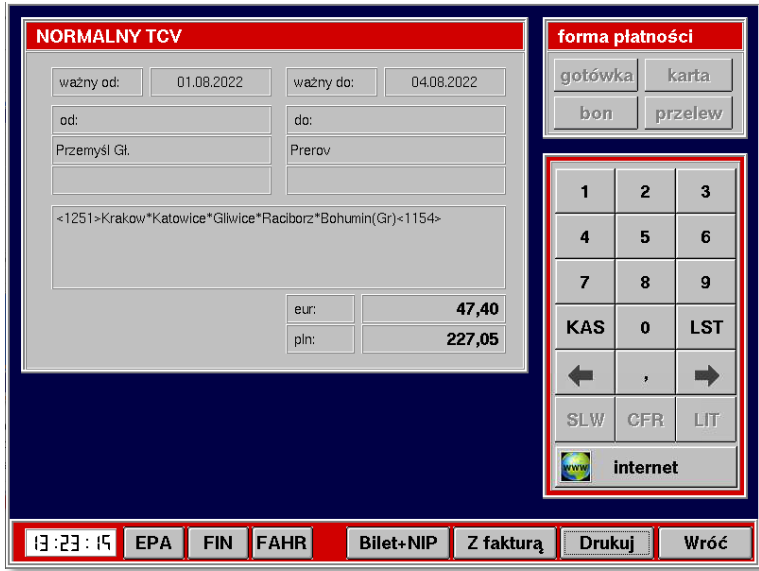

- g) Po zweryfikowaniu ceny i relacji przejazdu należy określić formę płatności i wybrać opcję wydruku:
	- **Tylko bilet** zostanie wydrukowany bilet oraz paragon fiskalny;
	- **Tylko bilet + NI**P na kolejnym ekranie należy podać NIP klienta, zostanie wydrukowany bilet oraz paragon fiskalny z NIP stanowiący fakturę uproszczoną lub podstawę do wystawienia faktury w programie iBiznes, zgodnie z obowiązującymi przepisami;
	- **Bilet i faktura** należy podać dane klienta oraz NIP, zostanie wydrukowany bilet oraz faktura (należy stosować wyłącznie, jeśli nie ma możliwości wydania faktury z oprogramowania iBiznes), zgodnie z obowiązującymi przepisami.

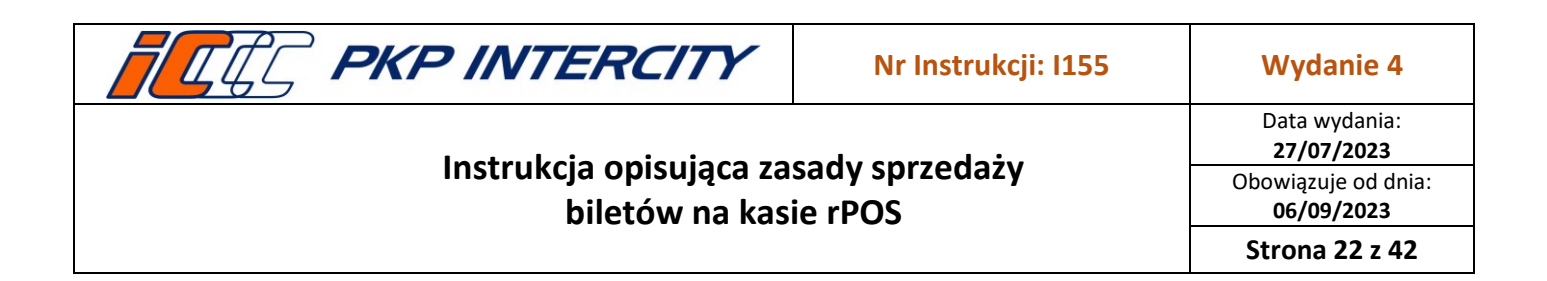

- 3.5.3. Sprzedaż biletów odcinkowych międzynarodowych
	- a) Po wyborze przycisku "Odcinkowy" doświetlą się pola wyboru odpowiednie dla sprzedaży biletu odcinkowego tj.:

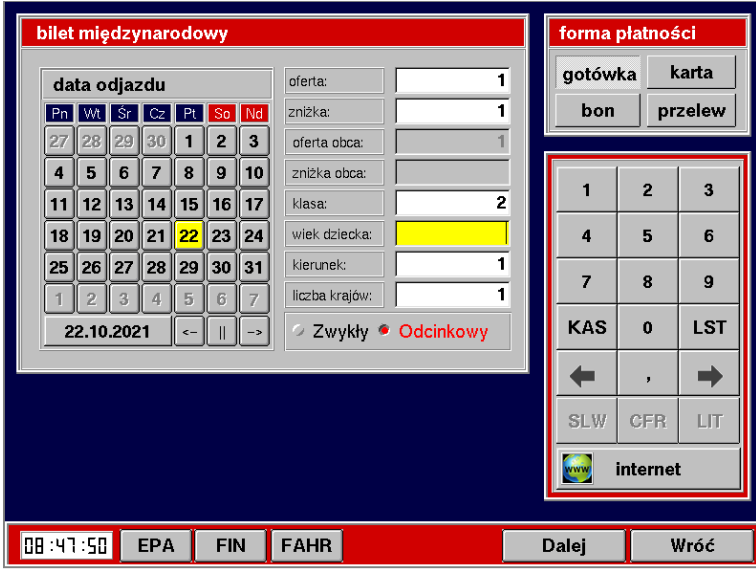

- **oferta**  zawsze nr oferty 1
- **zniżka**:
	- − nr zniżki 1 bilet normalny
	- − nr zniżki 2 bilet z ulgą 50% dla dziecka
- **klasa**
- **wiek dziecka**
- **kierunek**
- **liczba krajów** max. 6
- b) Po wypełnieniu powyższej maski i wybraniu przycisku **Dalej** kasa wyświetli maskę, w której należy opisać trasę przejazdu dla każdego kraju. W każdym przypadku konieczne do uzupełnienia są pola (możliwe do wypełnienia za pomocą kodów lub za pomocą wyboru z listy rozwijalnej):
	- **przew:** kod przewoźnika
	- **od/do:** stacja od, stacja do

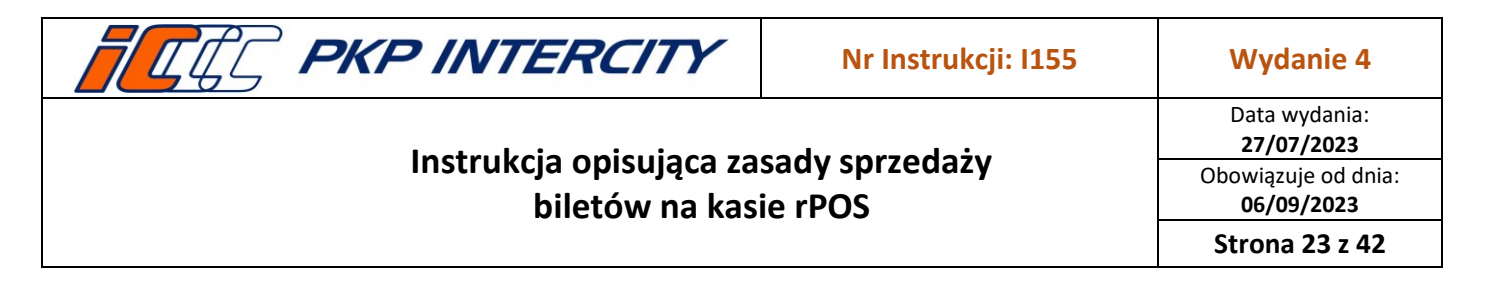

– **przez** – pola konieczne do wypełnienia w przypadku relacji składającej się z więcej niż 1 serii

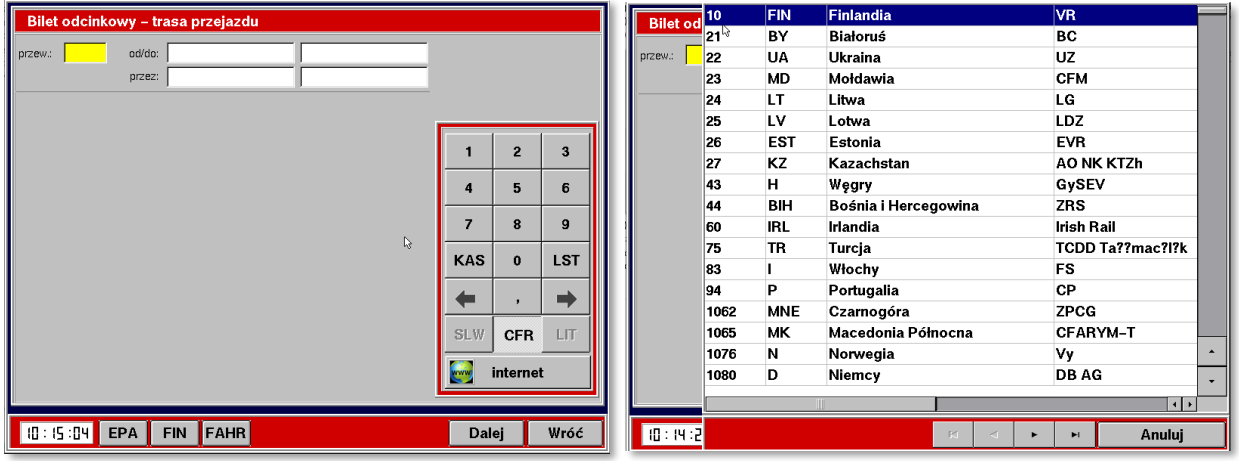

c) Po uzupełnieniu wszystkich wymaganych pól i użyciu przycisku **Dalej** wyświetli się maska z zastosowaną serią (zdefiniowaną przez kolej zagraniczną możliwą trasą

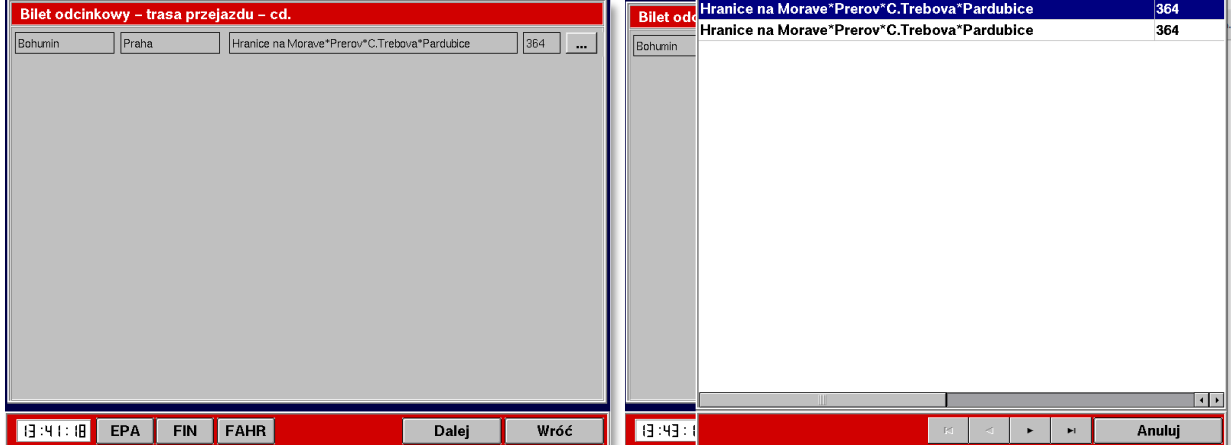

przejazdu). W przypadku dostępności większej liczby serii do wyboru w danej relacji doświetli się przycisk **[…]** Po wybraniu odpowiedniej serii kasa wróci do poprzedniej maski ekranowej.

d) W przypadku wydawania biletu na przejazd przez więcej niż 1 kraj pola należy wypełniać analogicznie jak dla jednego kraju. Różnica polega na tym, że na środkowych odcinkach zawsze należy wskazać przejście graniczne jako punkt docelowy.

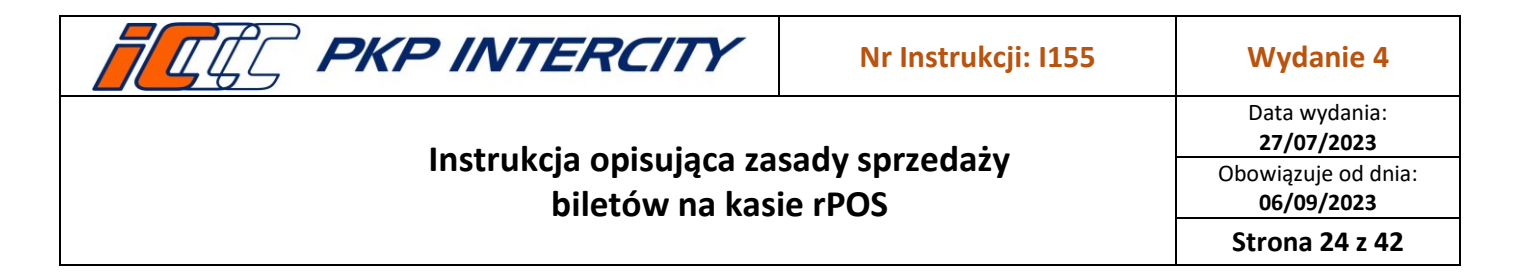

e) Na kolejnym ekranie zostanie wówczas wyświetlona szczegółowa trasa przejazdu.

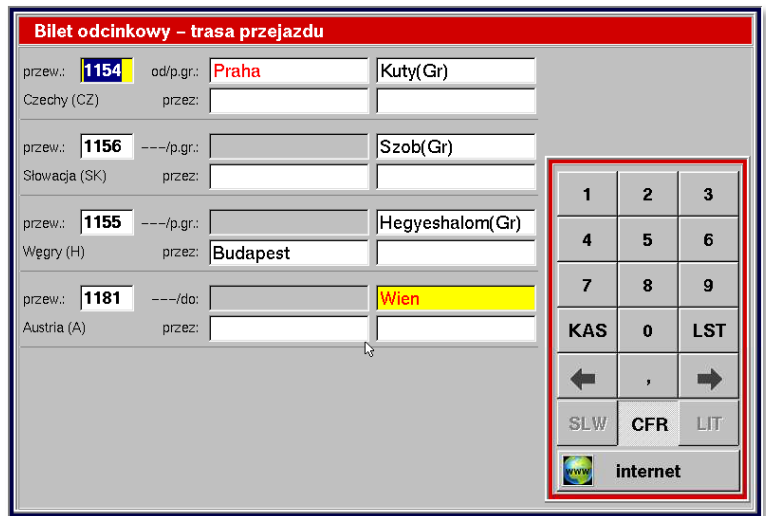

f) W przypadku próby wystawienia biletu dla dziecka z inną granicą wieku niż obowiązująca w danym kraju pojawi się poniższy komunikat, w takim przypadku należy wystawić oddzielne bilety na dany odcinek.

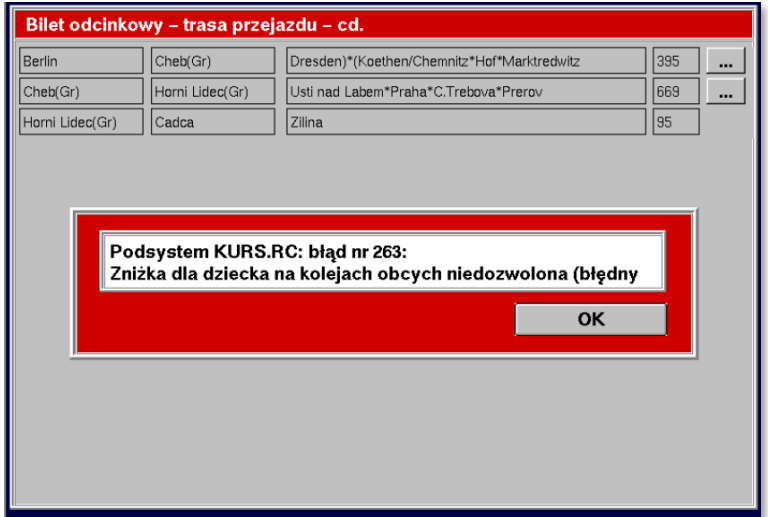

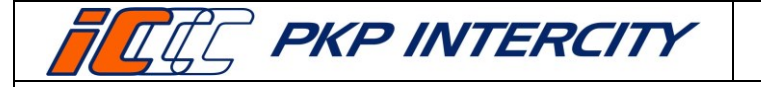

Data wydania: **27/07/2023** Obowiązuje od dnia: **06/09/2023**

**Strona 25 z 42**

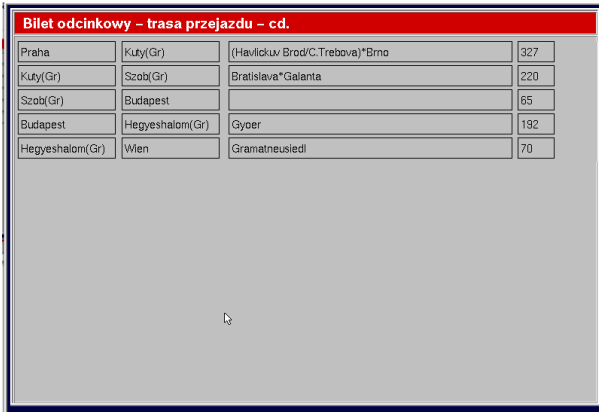

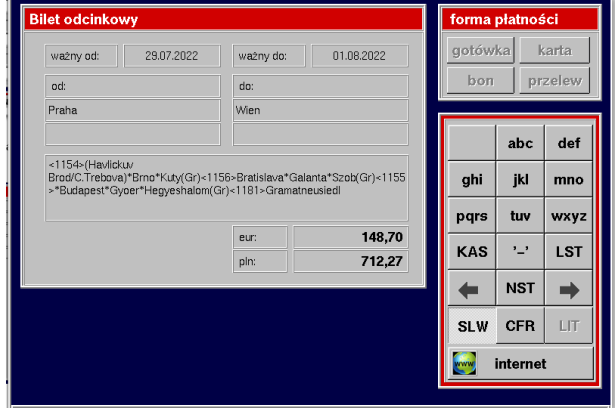

g) W przypadku relacji składającej się z dwóch serii może być konieczne podanie stacji pośredniej w celu poprawnego naliczenia odległości – zgodnie z opisem serii. Podanie dodatkowej stacji pośredniej umożliwia naliczenie odległości w przypadku, gdy nie została zdefiniowana seria bezpośrednia między wpisanymi wcześniej stacjami.

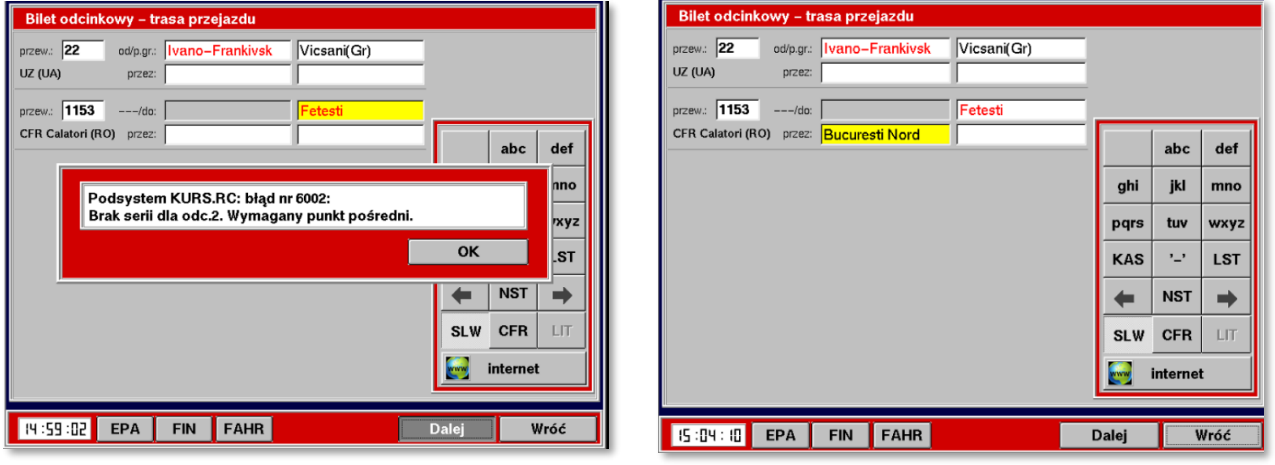

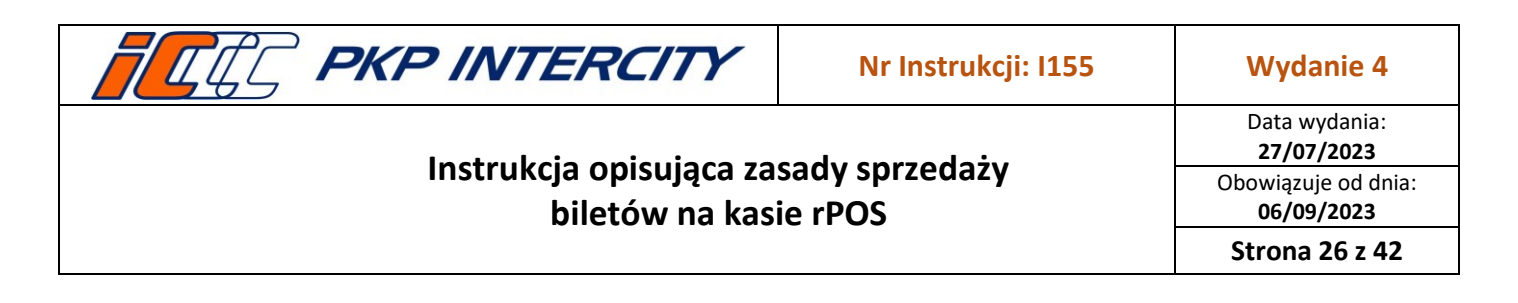

### 3.6.**InterRail**

- 3.6.1. Sprzedaż biletów InterRail odbywa się za pomocą aplikacji internetowej ETS 2.0, który umożliwia wydawanie następujących rodzajów biletów:
	- a) **Bilety papierowe InterRail** bilety kolejowe wydrukowane na przeznaczonym do tego blankiecie, które pozwalają podróżnym w każdym wieku, korzystać z rozbudowanej sieci połączeń kolejowych oraz promowych, podróżować do i pomiędzy krajami uczestniczącymi w ofercie.
	- b) **Bilety mobilne (mPass)** w odróżnieniu od biletów papierowych, w przypadku sprzedaży biletów mobilnych w ETS 2.0 wystawiany jest kod (np. J7KL0I), który po wprowadzeniu przez podróżnego do aplikacji *Rail Planner App* aktywuje bilet mobilny.
- 3.6.2. Rejestracja sprzedaży i zwrotów biletów InterRail odbywa się w kasach rPOS za pomocą funkcji dostępnej w menu głównym pod pozycją **Bilety InterRail**.
- 3.6.3. Kasa rPOS umożliwia rejestrację biletów Interrail papierowych oraz mobilnych zależnie od ustawienia w górnej części ekranu.

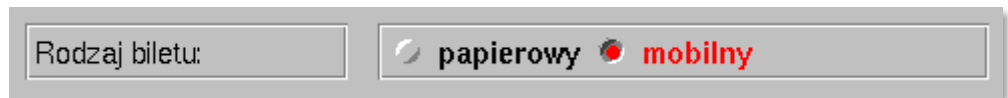

#### 3.6.4. Bilety papierowe

- a) W przypadku rejestracji sprzedaży biletu papierowego należy sprawdzić na ekranie kasy rPOS numer kolejnego blankietu i wprowadzić go w polu *Value stock paper* w systemie ETS bez liter (same cyfry) dla powiązania z zamówieniem. Kolejny numer biletu widoczny jest w funkcji "Bilety Interrail" po wybraniu rodzaju transakcji w polu "Operacja". Rejestracja zwrotu polega na ręcznym wpisaniu serii i numeru blankietu, na którym został wydany zwracany bilet Interrail. Każdorazowo należy wprowadzić kwotę w EURO oraz w PLN (ceny w EURO oraz w PLN należy przepisać z biletu Interrail wydanego z systemu ETS).
- b) W kasie rPOS rejestrację należy wykonać wyłącznie, gdy zużyty zostanie formularz biletowy – w przypadku poprawnego bądź uszkodzonego wydruku. Jeśli bilet zostanie jedynie wygenerowany do pliku PDF w systemie sprzedaży ETS, ale nie zostanie wydrukowany, należy dokonać zwrotu tylko w aplikacji, dodając adnotację "BILET NIE ZOSTAŁ WYDRUKOWANY", w polu przeznaczonym na uwagi (*Explanation*). Takiej transakcji nie należy rejestrować w kasie rPOS. Wówczas możliwe jest ponowne wprowadzenie tego samego numeru blankietu (*Value stock paper*) przy realizacji kolejnej transakcji sprzedaży. Z każdego takiego przypadku należy sporządzić notatkę i dołączyć ją do raportu kasowego wysyłanego do BFW.
- c) Blankiety biletów Interrail wg poniższego wzoru (w rPOS wzór nr 9969) są drukami ścisłej rejestracji wprowadzanymi do systemu kasy rPOS w funkcji "Zarządzanie systemem…".
- d) Przykładowy indywidualnie numerowany blankiet formatu A4 służący do wydruku biletu Interrail – wzór poniżej.
	- dolna część zawierająca hologram po zadrukowaniu i sprawdzeniu poprawności danych powinna zostać wydana podróżnemu;

**Dokument stanowi własność firmy "PKP Intercity" S.A. – do użytku służbowego. Wszelkie prawa są zastrzeżone.**  Powielanie, rozpowszechnianie dokumentu bez zgody "PKP Intercity" S.A. jest zabronione.

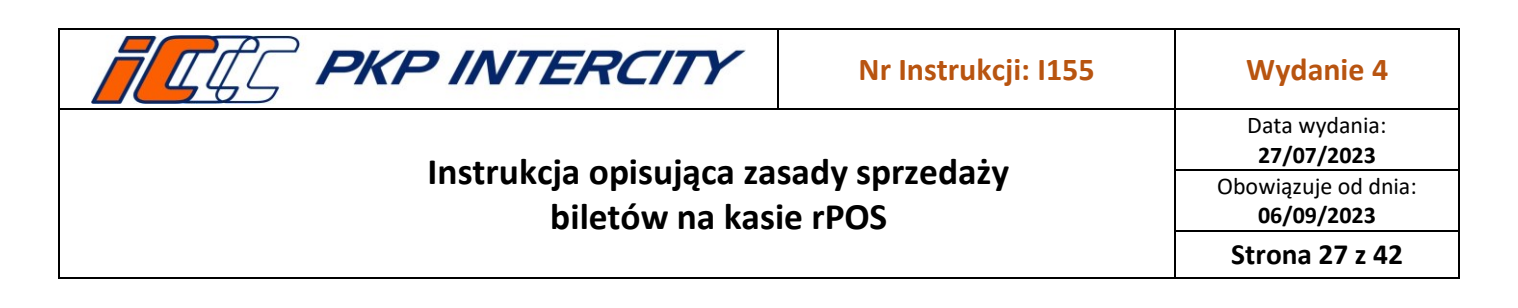

– górna część z przeglądem zamówienia pozostaje w kasie do celów administracyjnych, wraz z potwierdzeniem transakcji powinna być dołączona do raportu zamknięcia zmiany.

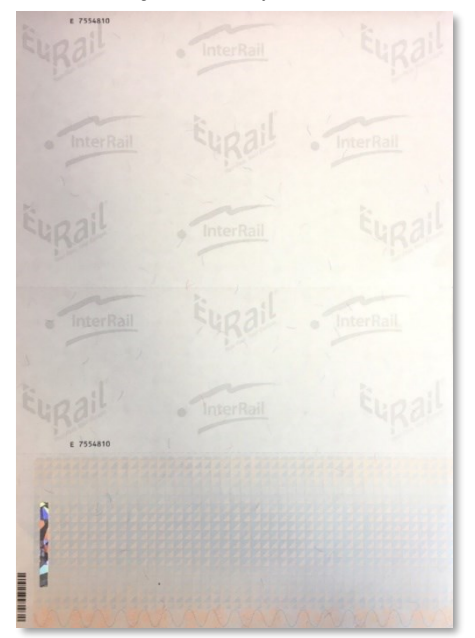

- 3.6.5. Rejestracja sprzedaży biletu papierowego Interrail (przełącznik w pozycji papierowy):
	- a) **Seria oraz Nr blankietu** pola nieaktywne do edycji numer kolejny blankietu jest pobierany automatycznie;
	- b) **Kod biletu** pole nieaktywne do edycji (służy do rejestracji biletów mobilnych);
	- c) **Operacja** należy wybrać opcję **Sprz.**, a następnie zweryfikować zgodność numeru blankietu, który został wpisany w systemie ETS podczas wystawiania biletu;
	- d) **Kwota EUR** należy podać zgodnie z wygenerowanym zamówieniem, co umożliwi pobranie należności. Potwierdzeniem poprawności dokonania rejestracji sprzedaży biletu jest odpowiedni komunikat na ekranie oraz wydruk paragonu z danymi transakcji;
	- e) **Kurs EUR**  zostanie pobrany automatycznie z systemu, zablokowany do edycji;
	- f) **Kwota PLN**  wypełni się automatycznie po kliknięciu przycisku **Przelicz**;
	- g) **Forma płatności** należy wybrać "gotówka" lub "karta" zgodnie z życzeniem klienta.

UWAGA – możliwe jest przeprowadzenie płatności kartą wyłącznie dla rejestracji pojedynczej transakcji. Jeśli klient kupuje kilka biletów, każda płatność musi zostać przeprowadzona oddzielnie.

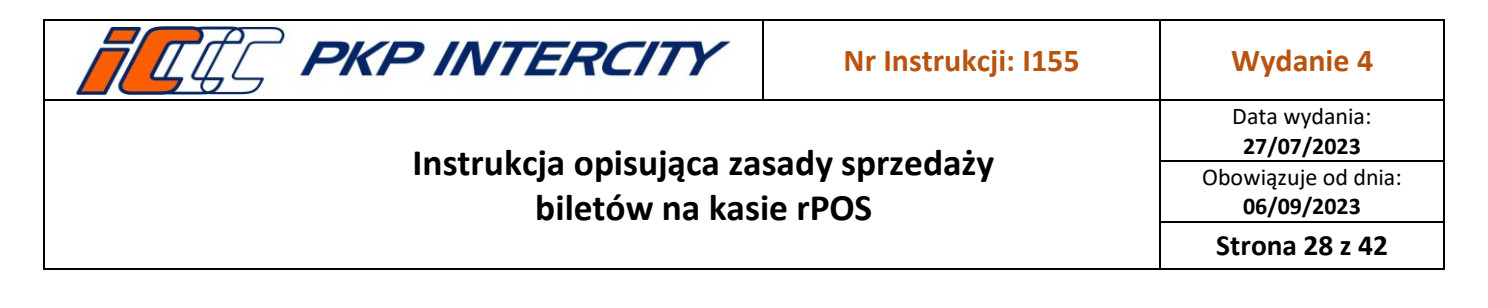

h) Po naciśnięciu przycisku **Dalej** sprzedaż biletu zostanie zarejestrowana i potwierdzona komunikatem oraz wydrukiem.

OK

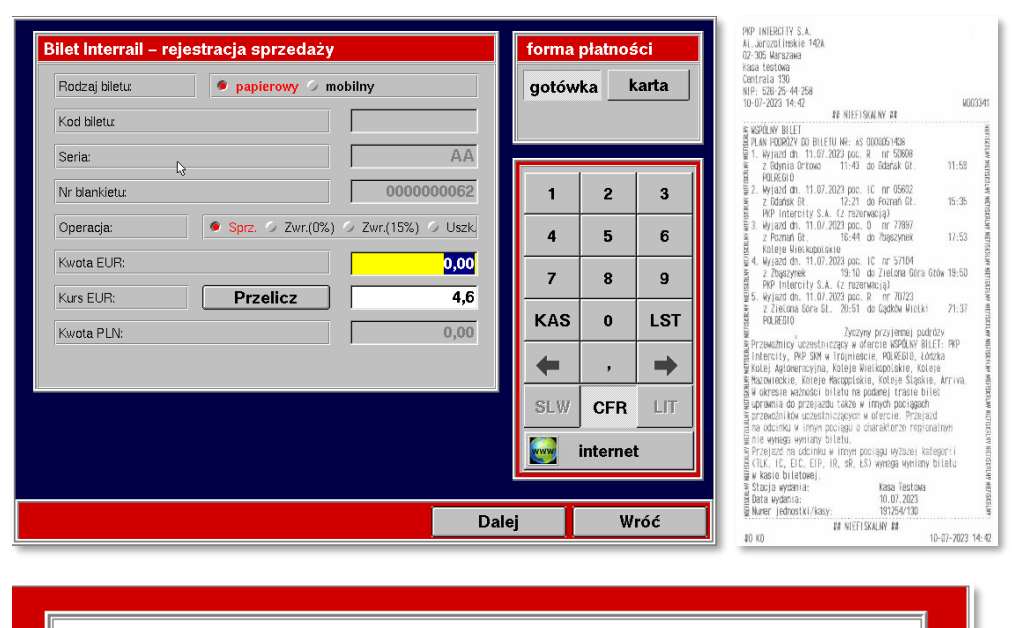

Rejestracja sprzedaży biletu IR w cenie 450,00 EUR

zakończona.

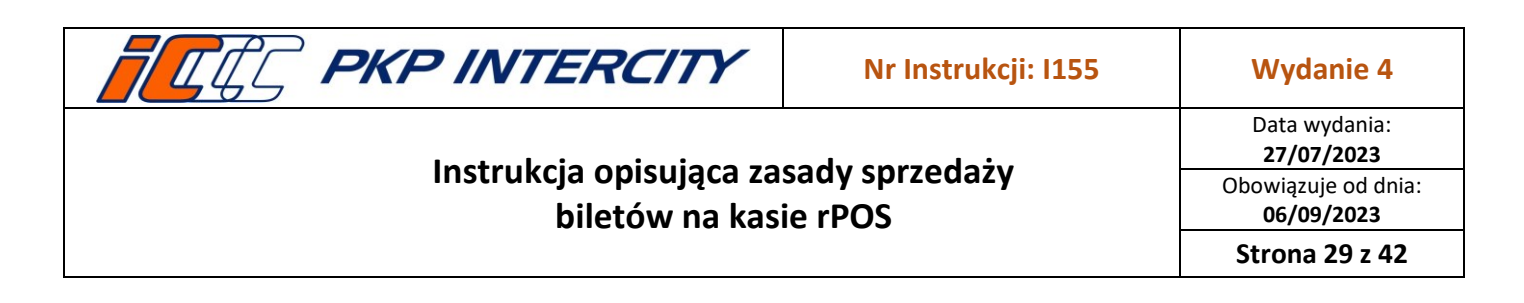

- 3.6.6. Rejestracja uszkodzenia blankietu Interrail
	- a) **Seria** oraz **Nr blankietu** pole nieaktywne do edycji numer kolejny blankietu jest pobierany automatycznie.
	- b) **Operacja** należy wybrać opcję **Uszk**. funkcję należy zastosować w przypadku np. zakleszczenia arkusza w rolkach drukarki, zabrudzenia tonerem w drukarce, wydrukowania na niewłaściwej stronie lub użycia niewłaściwego blankietu. Potwierdzenia zamiaru rejestracji uszkodzenia należy dokonać klikając na ekranie odpowiednio **Tak** lub **Nie.**

UWAGA — nie jest drukowane potwierdzenie! W polu **Nr blankietu** wyświetli się kolejny numer formularza. Uszkodzony blankiet należy odpowiednio opisać i dołączyć do raportu kasowego wysyłanego do BFW. W systemie ETS w takiej sytuacji konieczne jest dokonanie zwrotu zamówienia oraz opatrzenie go adnotacją BLANKIET USZKODZONY wpisaną w polu przeznaczonym na uwagi (*Explanation*). Dla klienta należy wygenerować kolejne zamówienie, podając przy tym następny numer blankietu (*Value stock paper*).

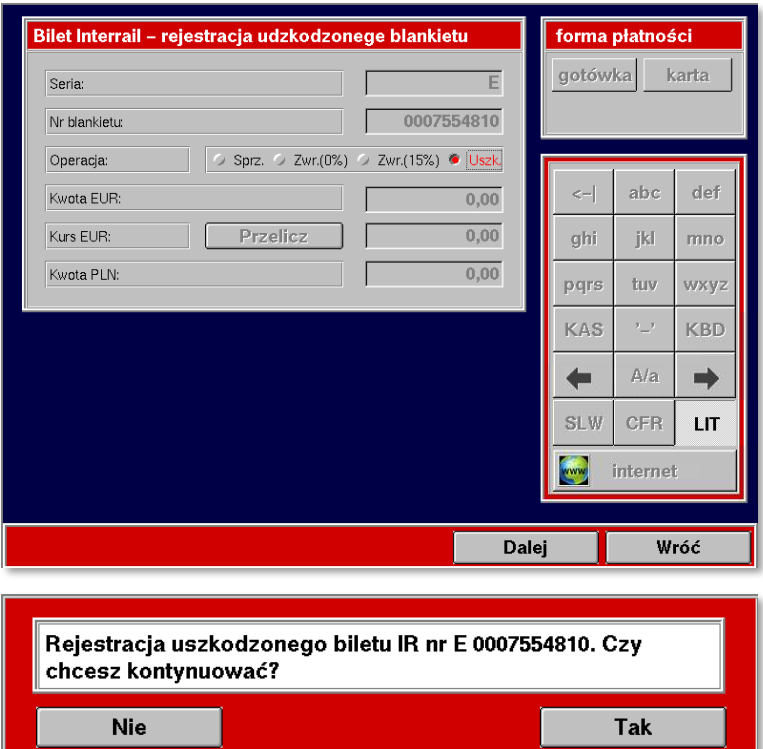

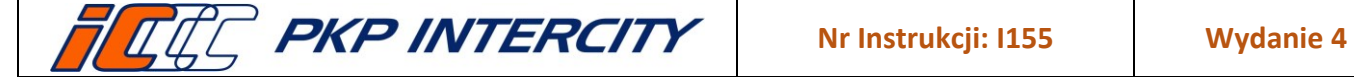

- 3.6.7. Bilety mobilne (mPass)
	- a) Rejestracja sprzedaży biletu mobilnego Interrail (przełącznik w pozycji mobilny):
		- **Kod biletu** pole aktywne do edycji należy podać kod wygenerowany w systemie ETS (*Mobile Pass Number*), pola Seria oraz Nr blankietu są zablokowane;
		- **Operacja** należy wybrać opcję **Sprz.**;
		- **Kwota EUR** należy podać zgodnie z wygenerowanym zamówieniem, co umożliwi pobranie należności. Potwierdzeniem poprawności dokonania rejestracji sprzedaży biletu jest odpowiedni komunikat na ekranie oraz wydruk paragonu z danymi transakcji;
		- **Kurs EUR**  zostanie pobrany automatycznie z systemu, zablokowany do edycji;
		- **Kwota PLN**  wypełni się automatycznie po kliknięciu przycisku **Przelicz**;
		- **Forma płatności**  należy wybrać "gotówka" lub "karta" zgodnie z życzeniem klienta.

UWAGA – możliwe jest przeprowadzenie płatności kartą wyłącznie dla rejestracji pojedynczej transakcji. Jeśli klient kupuje kilka biletów, każda płatność musi zostać przeprowadzona oddzielnie.

b) Potwierdzeniem poprawności dokonania rejestracji sprzedaży biletu jest odpowiedni komunikat na ekranie oraz wydruk dwóch kopii paragonu z danymi transakcji. Jedna kopia powinna pozostać w kasie, druga jest potwierdzeniem dla klienta. Wręczając kopię paragonu klientowi, należy go poinformować, że w przypadku chęci zwrotu biletu, paragon stanowi podstawę dokonania zwrotu i musi zostać przedłożony w kasie.

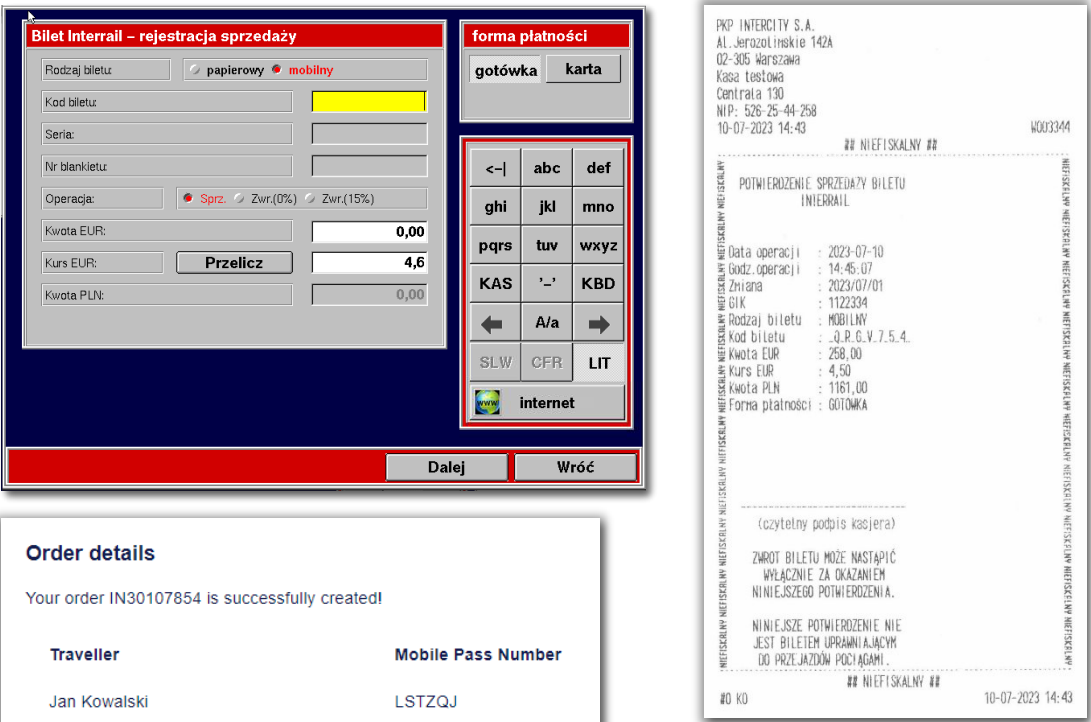

**Dokument stanowi własność firmy "PKP Intercity" S.A. – do użytku służbowego. Wszelkie prawa są zastrzeżone.**  Powielanie, rozpowszechnianie dokumentu bez zgody "PKP Intercity" S.A. jest zabronione.

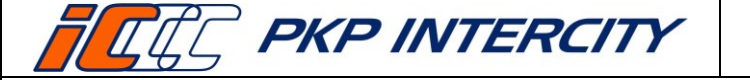

Data wydania: **27/07/2023** Obowiązuje od dnia: **06/09/2023**

**Strona 31 z 42**

### 3.7.**Pakiet Podróżnika**

- 3.7.1. Pakiet Podróżnika umożliwia wystawienie na jednym formularzu maksymalnie 6 biletów (oznaczonych odpowiednio: B1, B2, …, B6, zwanych również odcinkami) na przejazdy realizowane pociągami uruchamianymi przez co najmniej dwóch spośród niżej wymienionych przewoźników:
	- a) "PKP Intercity" S.A.,
	- b) POLREGIO S.A.,
	- c) PKP Szybka Kolej Miejska w Trójmieście Sp. z o.o.,
	- d) Koleje Wielkopolskie Sp. z o.o.,
	- e) Koleje Małopolskie sp. z o.o.,
	- f) Arriva RP Sp. z o.o.,
	- g) Łódzka Kolej Aglomeracyjna Sp. z o.o.,
	- h) Koleje Śląskie Sp. z o.o.
- 3.7.2. Pakiet może być wystawiony dla max. 6 osób z zastosowaniem taryfy normalnej i/albo maksymalnie trzech różnych ulg (ustawowych, handlowych i UUT).
- 3.7.3. W Pakiecie Podróżnika system centralny wyszukuje najkorzystniejsze propozycje cenowe.
- 3.7.4. Wejście do funkcji odbywa się po wciśnięciu w menu głównym przycisku **Pakiet Podróżnika**.
- 3.7.5. Na pierwszej masce po wejściu w funkcję Pakiet Podróżnika widoczne będą następujące parametry:

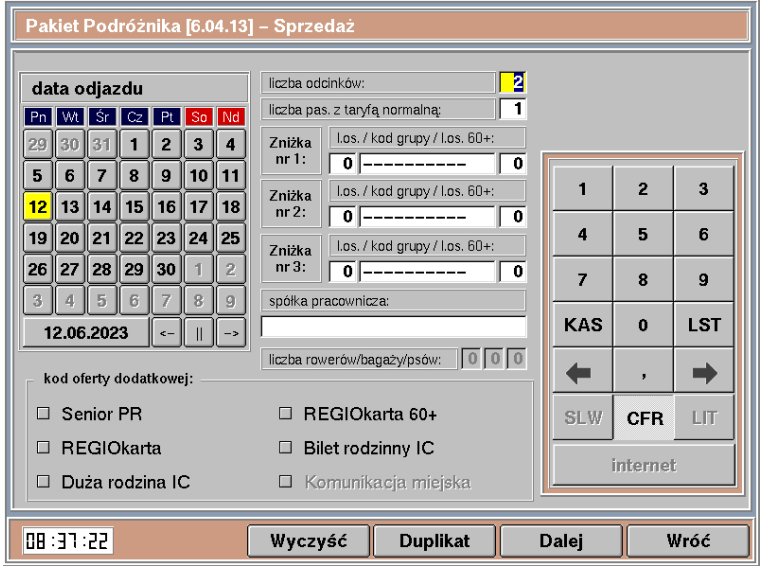

- a) **data odjazdu** kalendarz z domyślnie ustawioną datą bieżącą;
- b) **liczba odcinków:** domyślnie 2 (maksymalnie 6);
- c) **liczba pas. z taryfą normalną:** domyślnie 1;
- d) **Zniżka nr 1:, Zniżka nr 2:**, **Zniżka nr 3:** domyślnie 0;
	- dla każdej zniżki ustawia się:
		- − liczba osób do 60 lat okno l.os. (lewe) i kod grupy (lista **LST**),

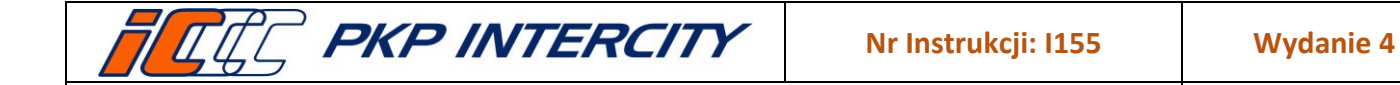

Data wydania: **27/07/2023** Obowiązuje od dnia: **06/09/2023**

**Strona 32 z 42**

- − liczba osób powyżej 60 lat l.os.60+ (prawe) i kod grupy (lista **LST**);
- e) **spółka pracownicza**  należy podać kod spółki po wybraniu odpowiedniej ulgi;
- f) **kod oferty dodatkowej**:
	- Senior PR
	- REGIOkarta 60+
	- REGIOkarta
	- Bilet Rodzinny IC:
		- − w pociągach EIC i EIP zostanie zastosowana oferta Bilet Rodzinny,
		- − w pociągach IC i TLK zostanie zastosowana oferta Taniej z Bliskimi;
	- Duża Rodzina IC
- 3.7.6. Na kolejnych maskach należy uzupełnić dane dla każdego z odcinków. Ilość masek zależy od wcześniej określonej liczby odcinków.
- 3.7.7. W polu **przewoźnik** należy zaznaczyć przewoźnika, którym będzie odbywała się podróż na danym odcinku. Po zaznaczeniu wyświetlą się odpowiednie do wypełnienia pola:
	- a) dla przewoźników innych niż IC pola do wypełnienia będą takie same:

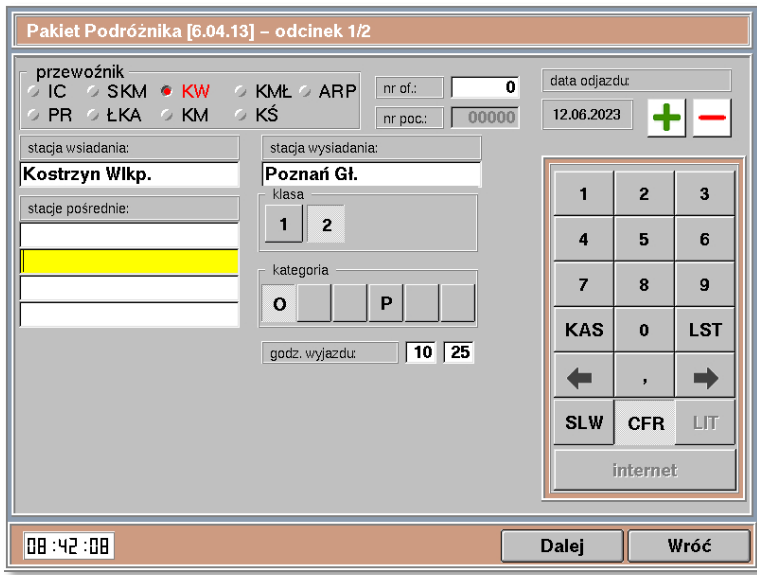

- **numer oferty:** domyślnie 0 system sam zaproponuje najkorzystniejszą ofertę;
- **stacja wsiadania:** należy wpisać na pierwszej masce, na kolejnych będzie wpisana automatycznie;
- **stacja wysiadania:** należy określić dla każdego odcinka;
- **stacje pośrednie:** możliwość wpisania 4 stacji pośrednich;
- **klasa** domyślnie 2;
- **kategoria** domyślnie O;
- **godzina wyjazdu** domyślnie bieżąca;
- możliwość zmiany **daty odjazdu** dla wybranego odcinka;

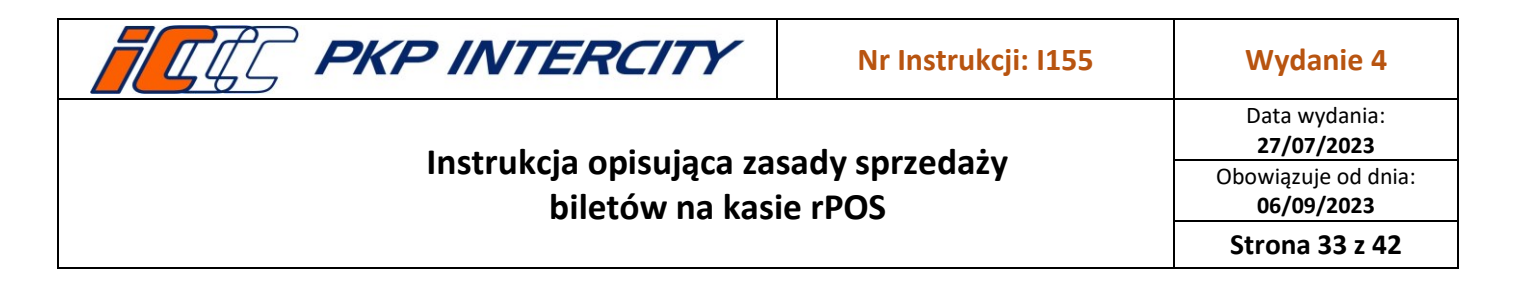

b) dla przewoźnika PKP IC maska jest rozszerzona o dane dotyczące rezerwacji miejsca do siedzenia:

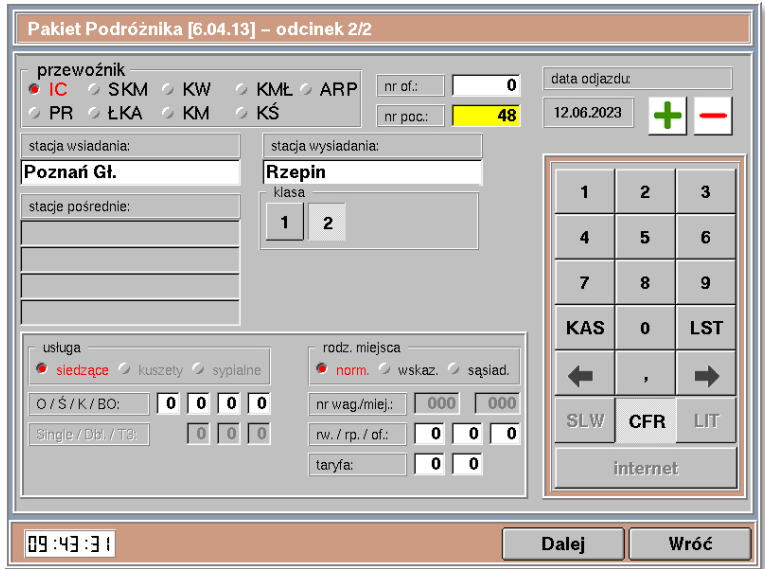

- **numer oferty:** domyślnie 0 system sam zaproponuje najkorzystniejszą ofertę;
- **stacja wsiadania:** należy wpisać na pierwszej masce, na kolejnych będzie wpisana automatycznie;
- **stacja wysiadania:** należy określić dla każdego odcinka;
- **stacje pośrednie:** możliwość wpisania 4 stacji pośrednich;
- **klasa** domyślnie 2;
- możliwość zmiany **daty odjazdu** dla wybranego odcinka;
- **usługa:** w obecnej wersji w Pakiecie Podróżnika dostępna jest tylko rezerwacja miejsc do siedzenia;
- wybór usytuowania **O/Ś/K/BO**:
	- − O okno,
	- − Ś środek,
	- − K korytarz,
	- − BO bezwzględnie okno;
- **rodz. miejsca** rodzaj/sposób rezerwowania miejsca do siedzenia:
	- − norm. system zarezerwuje wolne miejsce do siedzenia w pociągu;
	- − wskaz. system zarezerwuje wskazane przez kasjera miejsce do siedzenia;
	- − sąsiad. system zarezerwuje miejsce do siedzenia obok miejsca wcześniej zarezerwowanego;
- **nr wag. /miej.:** przy rezerwacji miejsca wskazanego lub sąsiadującego należy dodatkowo określić numer wagonu i numer miejsca.
- **rw. /rp. /of.:** rodzaj wagonu, rodzaj przedziału, kod oferty kody używane do rezerwowania miejsc specjalnych m.in.: dla osób z niepełnosprawnością lub przewożących rower

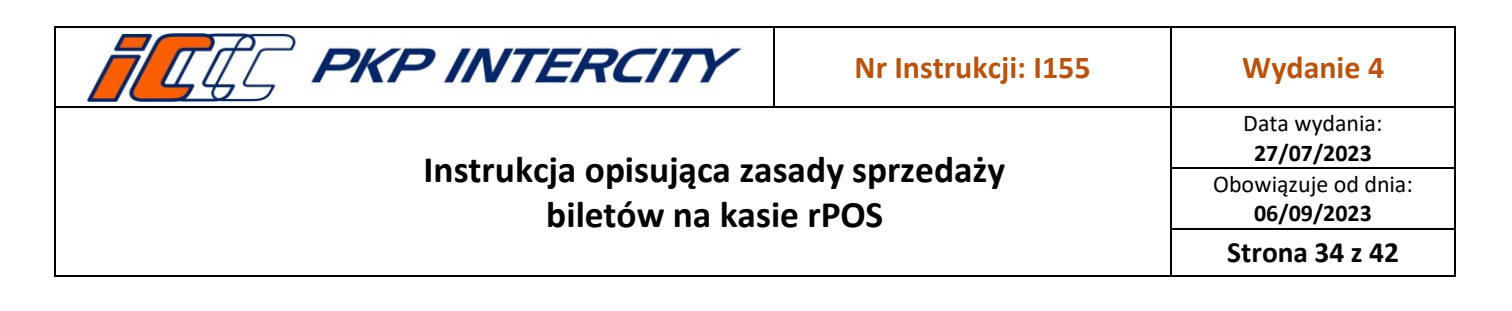

- **taryfa:** kod taryfy.
- 3.7.8. Po uzupełnieniu wszystkich masek i wciśnięciu przycisku **Dalej** wyświetli się pytanie, czy kontynuować transakcję, po zaakceptowaniu system wyświetli warianty cenowe dla połączenia, które zostało opisane na poprzednich maskach ekranowych:
	- a) informacje przestawione na tym ekranie:

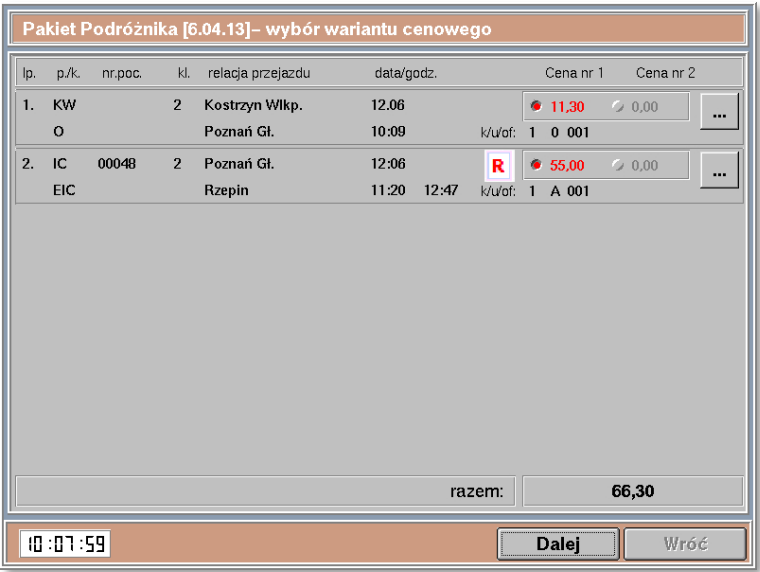

- **lp.** liczba porządkowa odcinków;
- **p./k.** przewoźnik / kategoria pociągu na danym odcinku;
- **nr.poc.** numer pociągu (zawsze wystąpi dla przewoźnika IC, u pozostałych przewoźników wystąpi opcjonalnie);
- **kl.** klasa wagonu danego odcinka;
- **relacja przejazdu** stacja wsiadania i stacja wysiadania dla danego odcinka;
- **data/godz.** data i godzina rozpoczęcia podróży na pierwszym odcinku, data i godzina zakończenia podróży na ostatnim odcinku oraz data i godzina rozpoczęcia i zakończenia podróży pociągami PKP IC na odcinkach pośrednich;
- **cena nr 1** pierwsza propozycja cenowa;
- **cena nr 2** druga propozycja cenowa;
- **k/u/of:** kod rodzaju sprzedaży/kod upustu/numer oferty FIN:
- kod rodzaju sprzedaży
	- − 1 jeden odcinek na danego przewoźnika sąsiednie odcinki realizowane przez innych przewoźników,
	- − 2 niezależne transakcje, gdy dwa sąsiednie odcinki są realizowane przez tego samego przewoźnika,
	- − 3 cena kombinowana, gdy dwa sąsiednie odcinki są realizowane przez tego samego przewoźnika;
- kod upustu:
	- − A Cena bazowa,

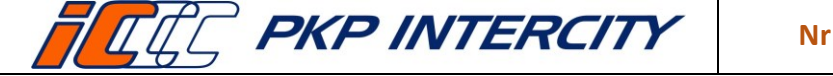

Data wydania: **27/07/2023** Obowiązuje od dnia: **06/09/2023**

**Strona 35 z 42**

- − B Super Promo,
- − C P45 (Promo 45),
- − D P+ (Promo Plus),
- − E P30 (Promo 30),
- − F P15 (Promo 15);
- numer oferty.
- b) Kliknięcie przycisku **[…]** spowoduje wyświetlenie danych szczegółowych odcinka:

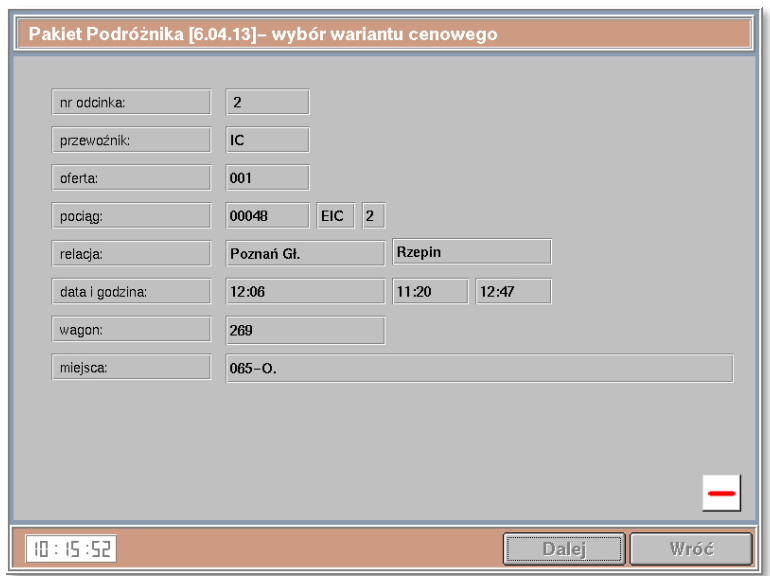

- **nr odcinka:** numer odcinka;
- **przewoźnik:** skrót nazwy przewoźnika;
- **oferta:** kod oferty FIN;
- **pociąg:** numer pociągu, kategoria pociągu, klasa wagonu;
- **relacja:** stacja wsiadania i stacja wysiadania;
- **data i godzina:** data wyjazdu, godzina wyjazdu, godzina przyjazdu;
- **wagon:** numer wagonu;
- **miejsca:** numer/-y miejsc/-a.

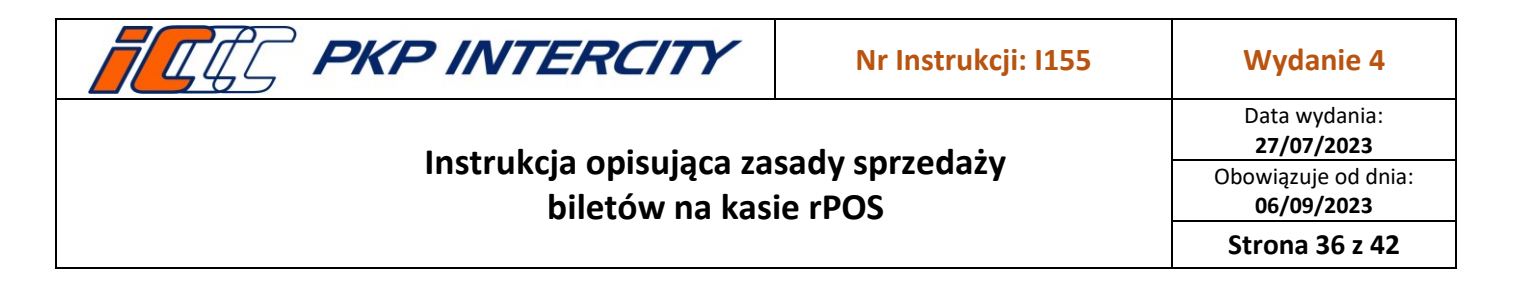

3.7.9. Po naciśnięciu przycisku **Dalej** wyświetlona zostanie maska z wyborem formy płatności oraz wywołaniem funkcji drukowania biletu (przycisk **Drukuj**).

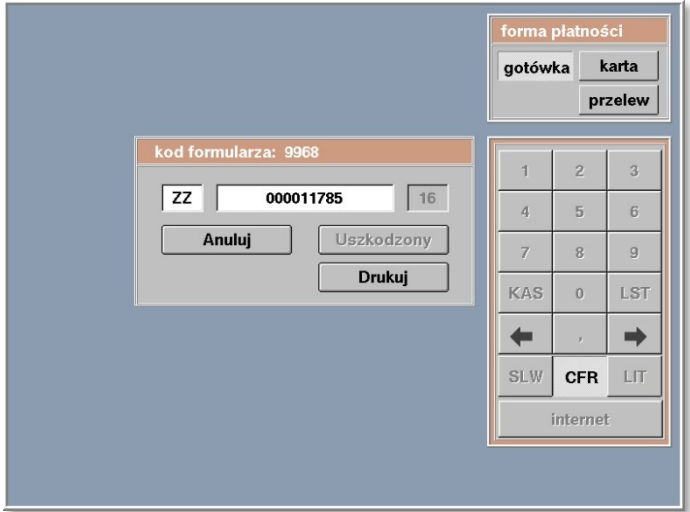

### 3.8.**Wspólny Bilet**

3.8.1. Wspólny Bilet to funkcja na kasach rPOS, umożliwiająca sprzedaż biletu na przejazd pociągami co najmniej dwóch przewoźników spośród uczestniczących w projekcie, tj.: PKP IC, SKM w Trójmieście, PR, ŁKA, KW, KM, KMŁ, KŚ, Arriva RP.

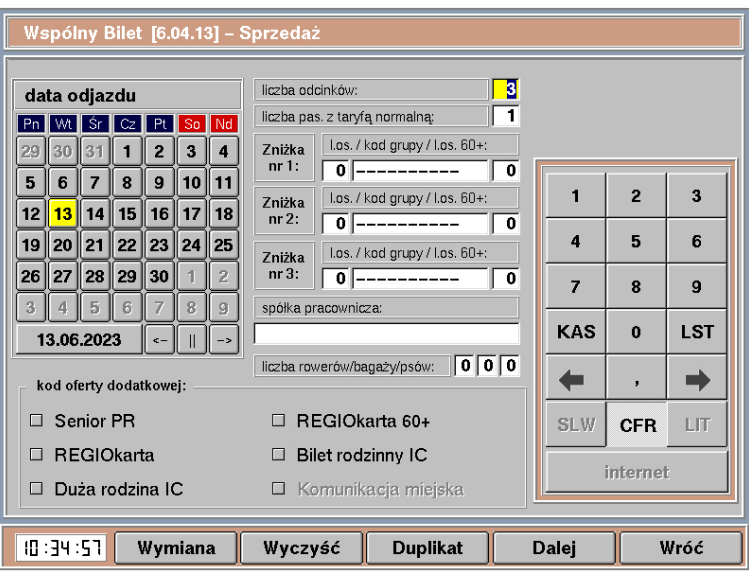

- 3.8.2. Wspólny Bilet stanowi jedną umowę przewozu.
- 3.8.3. Zalecane jest rozpoczęcie sprzedaży biletu od wyszukania połączenia z użyciem "Wyszukiwarki połączeń" zainstalowanej na kasie rPOS. Dane z wyszukiwarki automatycznie zostaną przeniesione na maski sprzedażowej. Jeżeli znamy szczegóły połączenia (m.in. numery pociągów i godziny odjazdu) z Menu Głównego można wybrać "Wspólny Bilet".

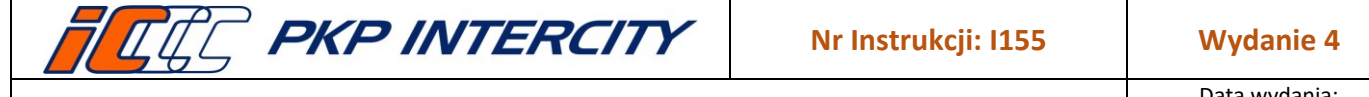

- 3.8.4. Maska sprzedaży WB zbliżona jest do maski sprzedaży PP (Pakiet Podróżnika) dodatkowo umożliwiono podanie **liczby rowerów/bagaży/psów**, za których przewóz opłata zostanie doliczona do ceny biletu:
	- a) liczba bagaży i psów może być różna od liczby osób, liczba przewożonych rowerów i osób musi być taka sama.
	- b) bilet na przewóz roweru drukowany jest na oddzielnym formularzu.
- 3.8.5. Przy sprzedaży biletu na przejazd z rowerem przy pociągach PKP IC automatycznie uzupełnia się kod rodzaju wagonu 24 (jeśli połączenie zostanie wybrane za pomocą Wyszukiwarki połączeń). Przy ręcznym wypełnianiu masek sprzedaży wyświetla się komunikat informujący o konieczności zastosowania kodu 24.
- 3.8.6. Przy korzystaniu z wyszukiwarki część danych uzupełni się automatycznie. Pola służące do podawania stacji pośrednich będą niedostępne do edycji. W przypadku wyświetlenia komunikatu o błędzie w obliczaniu odległości ICOH należy pamiętać o uzupełnieniu ewentualnych **stacji pośrednich** dla właściwego określenia trasy przejazdu.
- 3.8.7. Wystawiając bilet bez użycia wyszukiwarki połączeń, należy uzupełnić przewoźnika, relację, numer pociągu, ewentualne stacje pośrednie, klasę wagonu i kontrolować datę odjazdu, zwłaszcza przy połączeniach łamiących dobę.
- 3.8.8. Po uzupełnieniu danych wszystkich odcinków i naciśnięciu przycisku **Dalej** pojawi się maska z propozycją cenową pomiędzy WB lub PP.

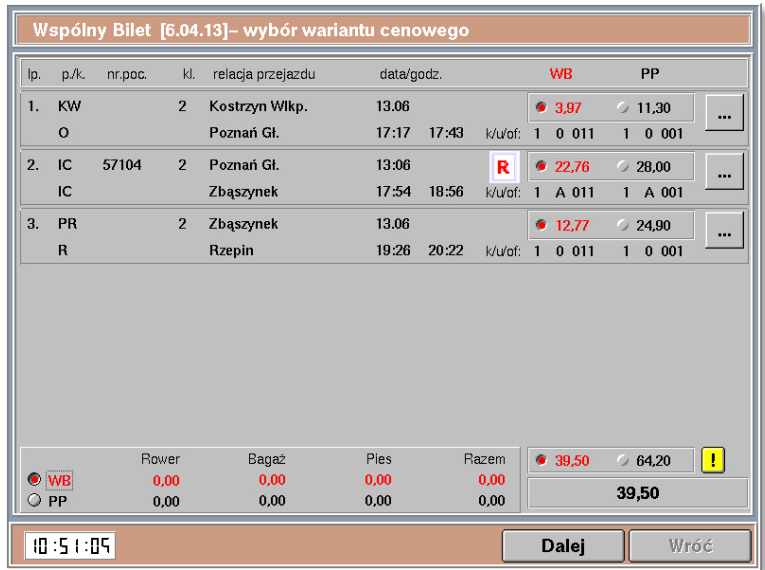

- 3.8.9. Domyślnie zawsze podświetlona jest cena WB, nawet gdy jest wyższa niż cena PP.
- 3.8.10. Przy sprzedaży biletu na przejazd wraz z biletem na przewóz (psa, roweru, bagażu) w dolnej części ekranu jest wyświetlona informacja o opłatach za przewóz.
- 3.8.11. Przy bilecie PP bilet na przewóz roweru, bagażu i psa należy wystawić oddzielnie z funkcii FIN.
- 3.8.12. Przy sprzedaży WB dla odcinków PKP IC dostępne będą opcje cenowe:
	- a) Poziom VI (odpowiada Super Promo),

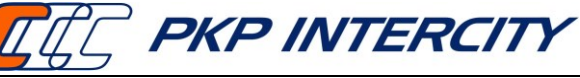

Data wydania: **27/07/2023** Obowiązuje od dnia: **06/09/2023**

**Strona 38 z 42**

- b) Poziom V (Promo Plus),
- c) Poziom IV (Promo 45),
- d) Poziom III (Promo 30),
- e) Poziom II (Promo 15),
- f) Poziom I (Cena Bazowa).
- 3.8.13. Plan Podróży do Wspólnego Biletu zostanie wydrukowany na drukarce fiskalnej.
- 3.8.14. Bilet WB i Plan Podróży należy spiąć razem.
- 3.8.15. W przypadku problemu z wydrukiem Planu Podróży można wydrukować go ponownie.

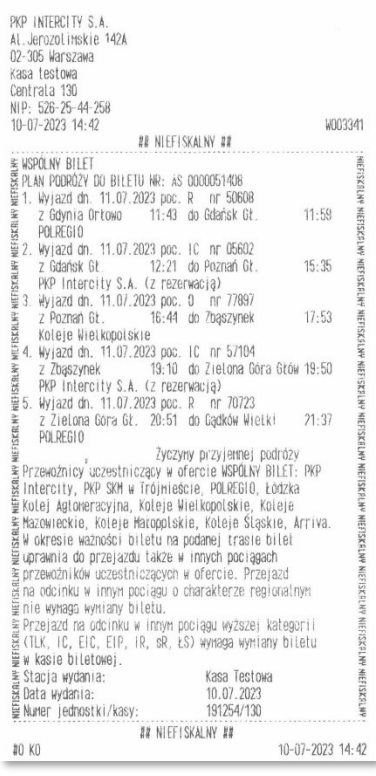

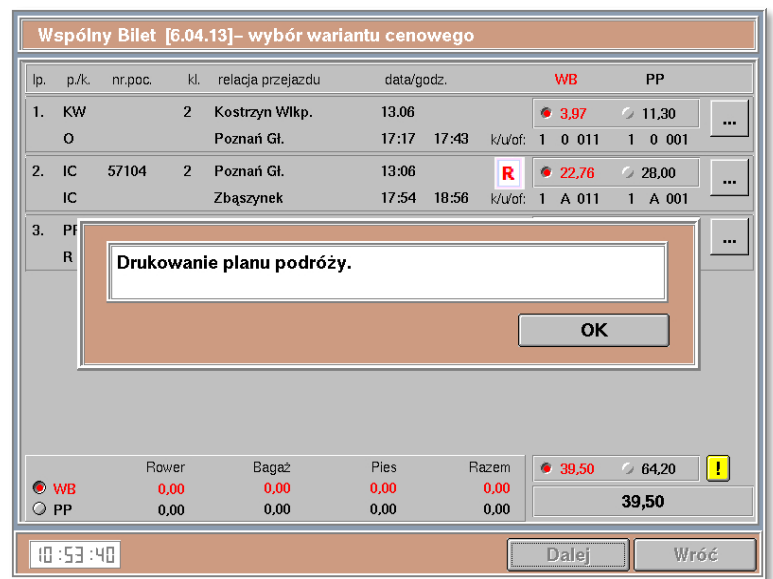

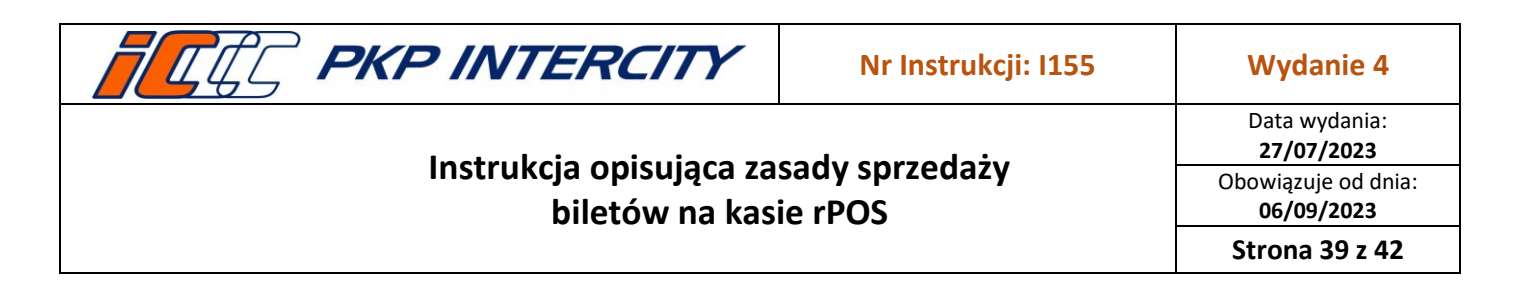

#### 3.9.**Wyszukiwarka połączeń**

3.9.1. Wyszukiwarka połączeń to funkcja umożliwiająca wyszukiwanie połączeń kolejowych w rozkładzie jazdy pociągów w kasie rPOS.

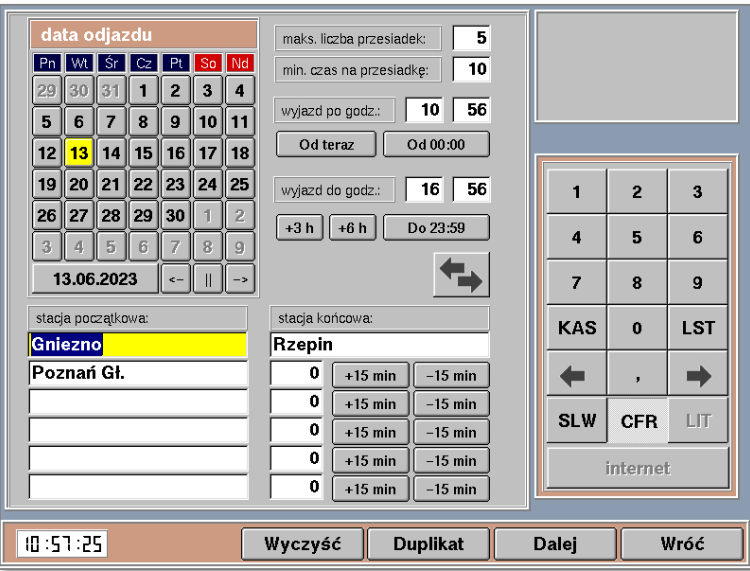

- 3.9.2. Z wyszukiwarki połączeń możliwe jest przejście do funkcji sprzedażowych:
	- a) WB Wspólny Bilet,
	- b) JB Jeden Blankiet,
	- c) FIN Bilety krajowe.
- 3.9.3. Po wyszukaniu połączeń dla danej relacji według określonych przez użytkownika parametrów zostaną zaprezentowane wyniki wyszukiwania i odpowiednio dla połączenia będą dostępne funkcje sprzedażowe: WB, JB lub FIN oraz:
	- a) **"?"** podgląd trasy dla całego połączenia,
	- b) **"+"** szczegóły połączenia.
- 3.9.4. Za pomocą przycisków WB, JB lub FIN można przejść do sprzedaży biletu w wybranej funkcji. Maski sprzedażowe są automatycznie uzupełniane danymi z wyszukiwarki. Sprzedaż biletów z wybranych funkcji dostępna jest również na masce szczegółów połączenia.
- 3.9.5. Po użyciu przycisku "+" wyświetli się plan podróży danego połączenia. Z tego widoku za pomocą przycisków JB lub FIN widocznych przy poszczególnych pociągach także można przejść do sprzedaży biletu we wskazanej funkcji (dotyczy

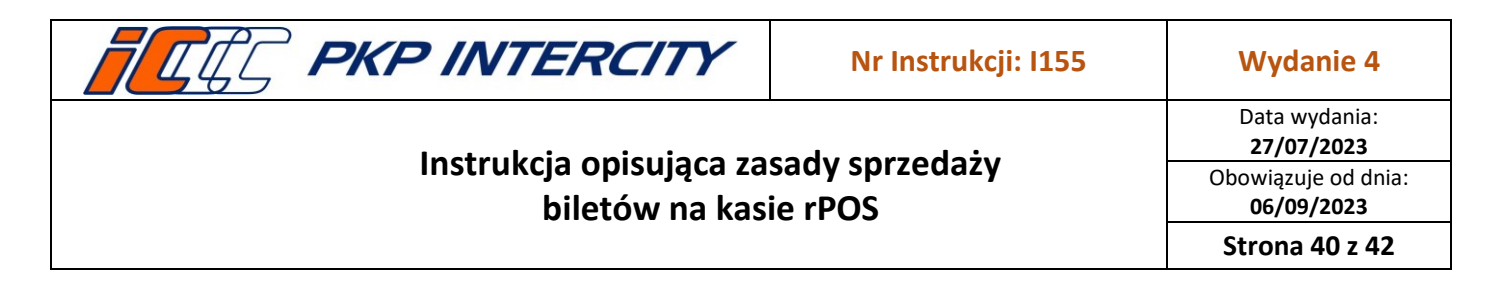

to sprzedaży na pociągi każdego przewoźnika odrębnie) lub na dolnym pasku wybrać przycisk **WB** dla całego połączenia.

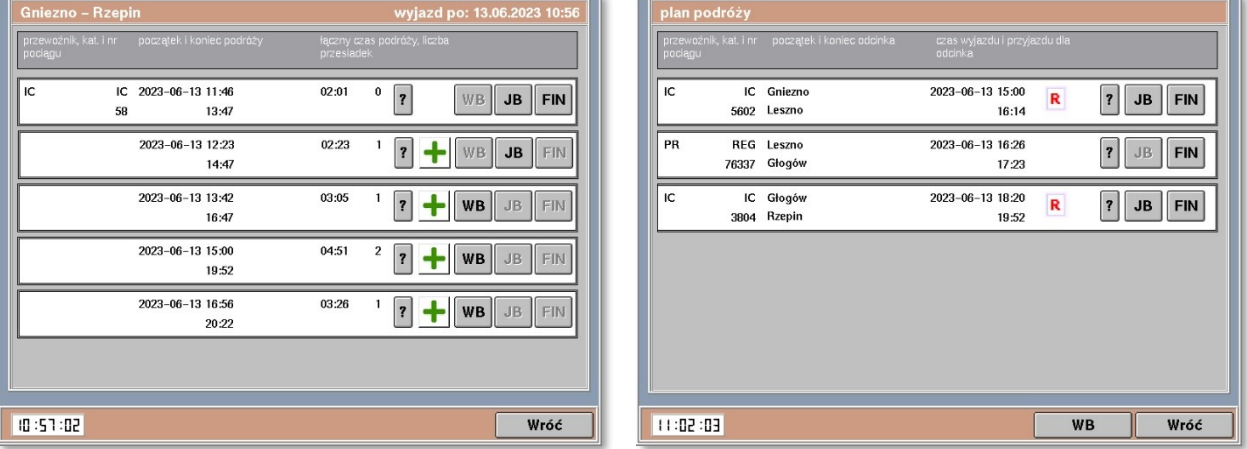

### 3.10. **Drukowanie biletu oraz paragonu fiskalnego**

- 3.10.1. Po wywołaniu polecenia drukowania za pomocą przycisku **Drukuj** wyświetla się ekran zawierający dane formularza, na którym wydrukowany zostanie bilet, bilet z ceną globalną lub dokument rezerwacyjny.
- 3.10.2. Bilet zostanie wydrukowany na papierze z rolki. Automatycznie nastąpi również wydruk paragonu.
- 3.10.3. Przycisku **Anuluj** należy użyć w celu powrotu do poprzedniego ekranu.
- 3.10.4. W czasie drukowania może nastąpić zakłócenie pracy drukarki (np. koniec rolki papieru), w wyniku czego bilet nie zostaje wydrukowany prawidłowo. Wówczas należy wykonać kalibrację drukarki oraz ponowić wydruk.
- 3.10.5. W przypadku utraty połączenia drukarki oraz terminala kasowego (wystąpi błąd nr 1, 3 lub 9) może być konieczny restart urządzeń oraz ponowienie wydruku. Po restarcie kasy należy wykonać kalibrację drukarki. Przed wydrukiem segmentu kalibracyjnego nastąpi wysunięcie fragmentu rolki papieru o długości równej liczbie segmentów uszkodzonego biletu, którego wydruk się nie powiódł. Papier (bilet uszkodzony) należy dołączyć do raportu zamknięcia zmiany.

### 3.11. **Obsługa płatności kartą**

- 3.11.1. Przed wydrukowaniem każdego biletu należy określić formę płatności:
	- a) gotówka,
	- b) karta,
	- c) przelew.
- 3.11.2. W przypadku płatności kartą (po wybraniu przycisku "transakcja") system wyświetli dodatkowy komunikat z rodzajami transakcji kartowej. Należy wybrać "krajowa" w przypadku sprzedaży biletu w komunikacji krajowej a "międzynarodowa" w przypadku sprzedaży biletu w komunikacji międzynarodowej.

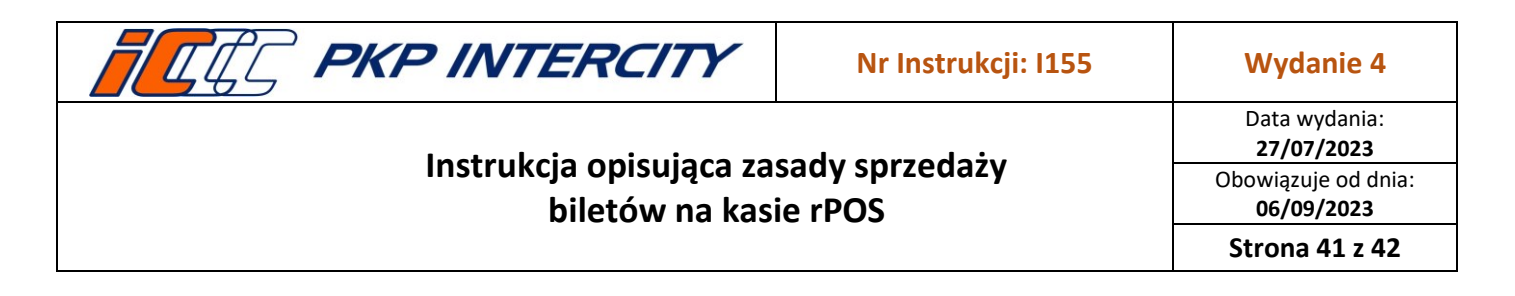

3.11.3. System wyświetla informację o połączeniu się z PIN-PAD-em. Komunikat będzie wyświetlał się aż do zakończenia transakcji. Istotne dla Pracownika wskazówki pojawiają się w polu zaznaczonym białą ramką.

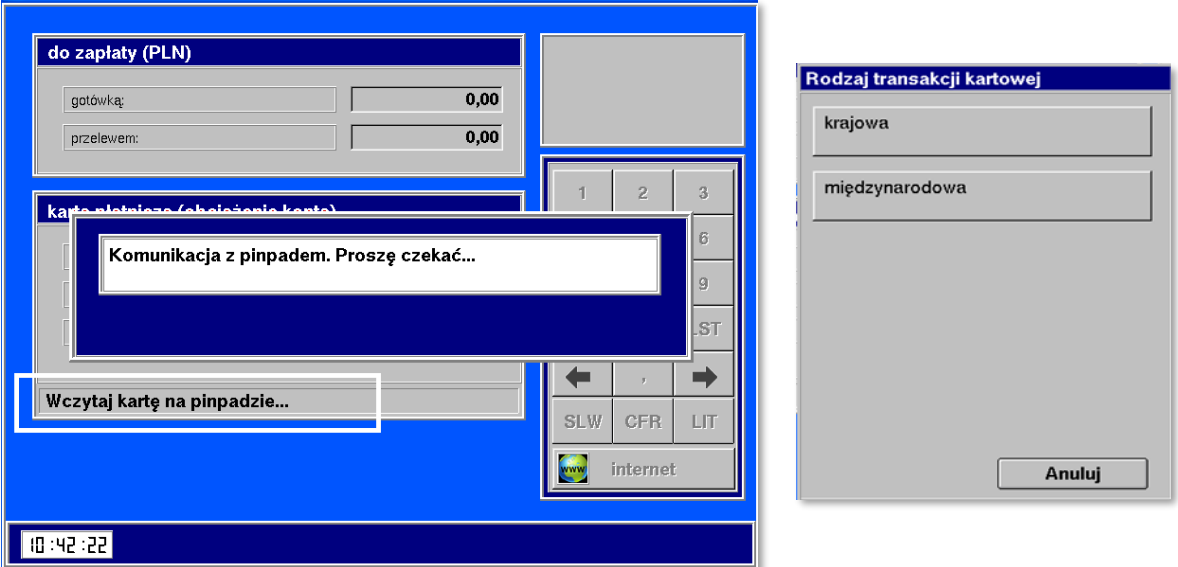

3.11.4. Jeśli Klient nieprawidłowo umieści kartę w czytniku lub jeśli nie włoży jej na czas, system wyświetli komunikat jak poniżej:

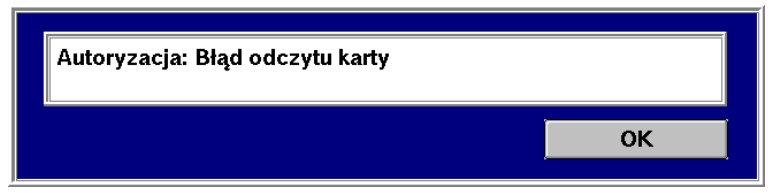

- 3.11.5. Nastąpi wydruk potwierdzenia o odrzuceniu transakcji, który należy wydać Klientowi. Transakcję należy wykonać powtórnie. Należy zwracać szczególną uwagę na wydruki związane z płatnością kartami oraz komunikaty pojawiające się na ekranie terminala kasowego, ponieważ w przypadku braku środków na koncie Klienta lub innych nieprawidłowości związanych z autoryzacją karty również nastąpi wydruk potwierdzenia próby dokonania płatności z informacją o odrzuceniu transakcji.
- 3.11.6. Jeśli płatność przebiegła pomyślnie zostanie wydrukowane potwierdzenie płatności kartą. Potwierdzenia płatności kartą drukowane są na drukarce fiskalnej

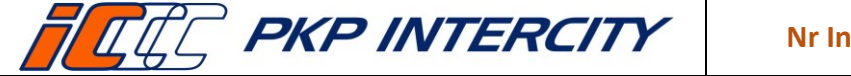

### **4. Przegląd aktualności Instrukcji**

4.1.Niniejsza Instrukcja podlega obowiązkowemu przeglądowi przynajmniej raz w roku przez Właściciela Dokumentu lub na wniosek Koordynatora Dokumentacji Wewnętrznej.

### **5. Ocena przestrzegania Instrukcji**

- 5.1.Oceny przestrzegania niniejszej Instrukcji dokonuje Właściciel Dokumentu przynajmniej raz w roku.
- 5.2.Oceny przestrzegania niniejszej Instrukcji mogą dokonać organy kontroli wewnętrznej lub zewnętrznej.

### **6. Załączniki do Instrukcji**

Brak załączników.